# **Contents**

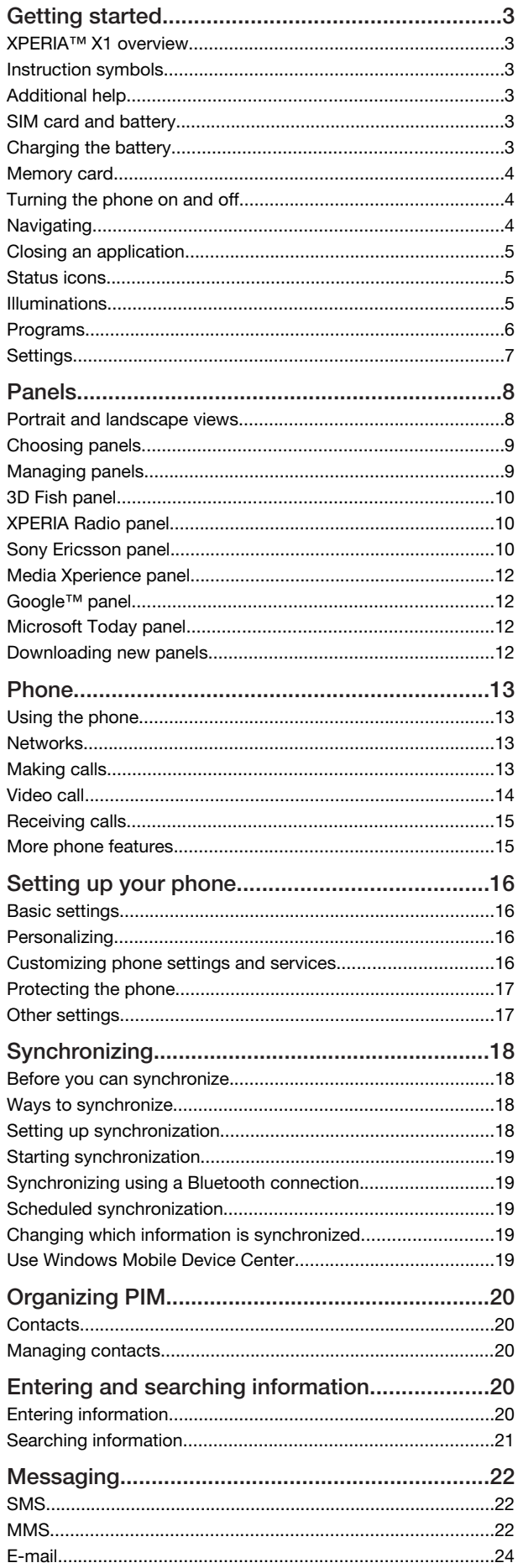

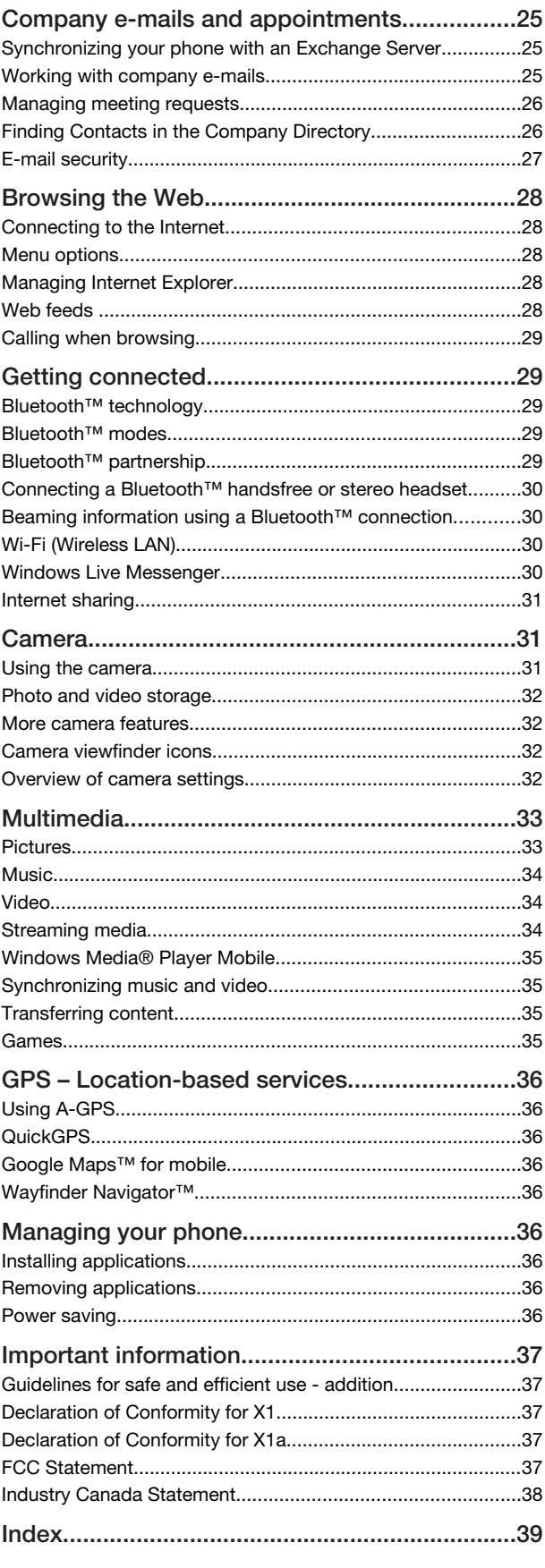

#### Sony Ericsson X1/X1a

X1: GSM 850/900/1800/1900 & UMTS I/II/VIII

X1a: GSM 850/900/1800/1900 & UMTS I/II/V This User guide is published by Sony Ericsson Mobile Communications AB or its local affiliated company, without any warranty. Improvements and changes to this User guide necessitated by typographical errors, inaccuracies of current information, or

improvements to programs and/or equipment, may be made by Sony Ericsson Mobile Communications AB at any time and without notice. Such changes will, however, be incorporated into new editions of this User guide. All rights reserved.

©Sony Ericsson Mobile Communications AB, 2008 Publication number: 1215-1000.2

Please note:

Some of the services in this User guide are not supported by all networks. *This also applies to the GSM International Emergency Number 112*.

Please contact your network operator or service provider if you are in doubt whether you can use a particular service or not.

Please read the *Important information* before you use your mobile phone.

Your mobile phone has the capability to download, store and forward additional content, e.g. ringtones. The use of such content may be restricted or prohibited by rights of third parties, including but not limited to restriction under applicable copyright laws. You, and not Sony Ericsson, are entirely responsible for additional content that you download to or forward from your mobile phone. Prior to your use of any additional content, please verify that your intended use is properly licensed or is otherwise authorized. Sony Ericsson does not guarantee the accuracy, integrity or quality of any additional content or any other third party content. Under no circumstances will Sony Ericsson be liable in any way for your improper use of additional content or other third party content.

Some GPS features use the Internet. Sony Ericsson does not warrant the accuracy of any directional services including but not limited to turn-by-turn navigational services. Export Regulations: This product, including any software or technical data contained in or accompanying the product, may be subject to U.S. export control laws, including the U.S. Export Administration Act and its associated regulations and the U.S. sanctions programs administered by the U.S. Treasury Department's Office of Foreign Assets Control, and may be additionally subject to export or import regulations in other countries. The user and any possessor of the product agrees to comply strictly with all such regulations and acknowledges that it is their responsibility to obtain any required licenses to export, re-export, or import this product. Without limitation this product, including any software contained therein, may not be downloaded, or otherwise exported or re-exported (i) into, or to a national or resident of, or an entity in, Cuba, Iraq, Iran, North Korea, Sudan, Syria (as such listing may be revised from time to time) or any country to which the U.S. has embargoed goods; or (ii) to any<br>person or entity on the U.S. Treasury Department's list of Specially Designated<br>Nationals or (iii) any person or entity on any other export maintained from time to time by the United States Government, including but not limited to the U.S. Commerce Department's Denied Persons List or Entity List, or the U.S. State Department's Nonproliferation Sanctions List.

Your phone supports international emergency numbers, for example, 112 and 911.<br>These numbers can normally be used to make emergency calls in any country, with or<br>without the SIM card inserted, if a 3G (UMTS) or GSM network countries, other emergency numbers may also be promoted. Your network operator may therefore have saved additional local emergency numbers on the SIM card. Bluetooth and the Bluetooth logo are trademarks or registered trademarks of Bluetooth SIG Inc. and any use of such mark by Sony Ericsson is under license.

Wi-Fi is a trademark or a registered trademark of the Wi-Fi Alliance.

The Liquid Identity logo, XPERIA and X Panel, are trademarks or registered trademarks of Sony Ericsson Mobile Communications AB.

Sony is a trademark or registered trademark of Sony Corporation.

YouTube, Picasa, Gmail, Google™ and Google Maps™ are trademarks or registered trademarks of Google, Inc.

Wayfinder and Wayfinder Navigator are trademarks or registered trademarks of Wayfinder Systems AB.

Ericsson is a trademark or registered trademark of Telefonaktiebolaget LM Ericsson. Microsoft, ActiveSync, Windows, the Windows logo, Windows Live, PowerPoint, Excel, OneNote, Outlook, and Vista are registered trademarks or trademarks of Microsoft Corporation in the United States and/or other countries.

This product is protected by certain intellectual property rights of Microsoft. Use or distribution of such technology outside of this product is prohibited without a license from Microsoft.

Content owners use Windows Media digital rights management technology (WMDRM)<br>to protect their intellectual property, including copyrights. This device uses WMDRM<br>software to access WMDRM-protected content. If the WMDRM so protect the content, content owners may ask Microsoft to revoke the software's ability to use WMDRM to play or copy protected content. Revocation does not affect unprotected content. When you download licenses for protected content, you agree<br>that Microsoft may include a revocation list with the licenses. Content owners may<br>require you to upgrade WMDRM to access their content. If y you will not be able to access content that requires the upgrade.

This product is licensed under the MPEG-4 visual and AVC patent portfolio licenses for the personal and non-commercial use of a consumer for (i) encoding video in compliance with the MPEG-4 visual standard ("MPEG-4 video") or the AVC standard ("AVC video") and/or (ii) decoding MPEG- 4 or AVC video that was encoded by a consumer engaged in a personal and non-commercial activity and/or was obtained from a video provider licensed by MPEG LA to provide MPEG-4 and/or AVC video. No license is granted or shall be implied for any other use. Additional information including that relating to promotional, internal and commercial uses and licensing may be obtained from MPEG LA, L.L.C. See http://www.mpegla.com. MPEG Layer-3 audio decoding technology licensed from Fraunhofer IIS and Thomson.

Java, JavaScript and Java-based trademarks and logos are trademarks or registered trademarks of Sun Microsystems, Inc. in the U.S. and other countries.

End-user license agreement for Sun Java Platform, Micro Edition.

1. Restrictions: Software is confidential copyrighted information of Sun and title to all copies is retained by Sun and/or its licensors. Customer shall not modify, decompile, disassemble, decrypt, extract, or otherwise reverse engineer Software. Software may not be leased, assigned, or sublicensed, in whole or in part.

2. Export Regulations: Software including technical data, is subject to U.S. export control laws, including the U.S. Export Administration Act and its associated regulations, and may be subject to export or import regulations in other countries. Customer agrees to comply strictly with all such regulations and acknowledges that it has the responsibility to obtain licenses to export, re-export, or import Software.

Software may not be downloaded, or otherwise exported or re-exported (i) into, or to a national or resident of, Cuba, Iraq, Iran, North Korea, Libya, Sudan, Syria (as such listing may be revised from time to time) or any country to which the U.S. has embargoed goods; or (ii) to anyone on the U.S. Treasury Department's list of Specially Designated Nations or the U.S. Commerce Department's Table of Denial Orders. 3. Restricted rights: Use, duplication or disclosure by the United States government is subject to the restrictions as set forth in the Rights in Technical Data and Computer Software Clauses in DFARS 252.227-7013(c) (1) and FAR 52.227-19(c) (2) as applicable

Restricted Rights: Use, duplication or disclosure by the United States government is subject to the restrictions as set forth in the Rights in Technical Data and Computer Software Clauses in DFARS 252.227-7013(c) (1) (ii) and FAR 52.227-19(c) (2) as applicable.

Other product and company names mentioned herein may be the trademarks of their respective owners.

Any rights not expressly granted herein are reserved.

All illustrations are for illustration only and may not accurately depict the actual phone. This User guide contains simulated screen images.

# <span id="page-2-0"></span>Getting started

# XPERIA™ X1 overview

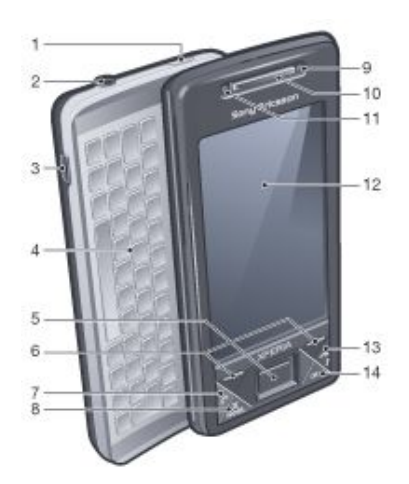

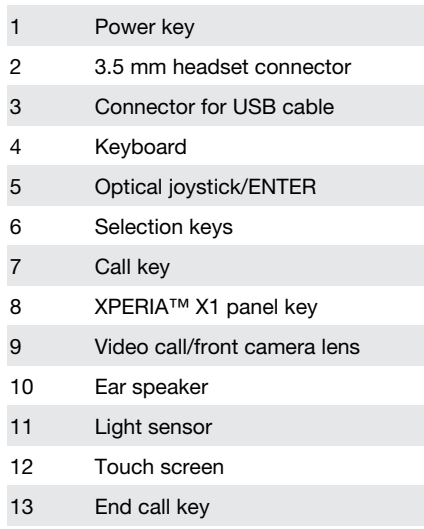

14 OK key

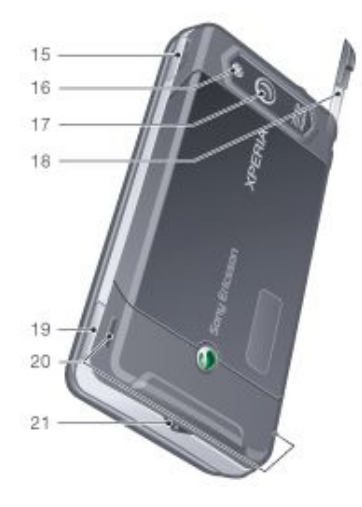

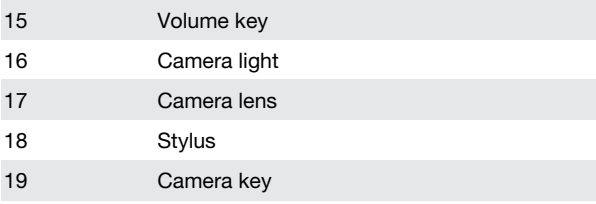

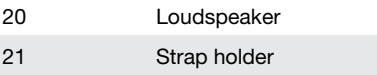

# Instruction symbols

The following symbols appear in the User guide:

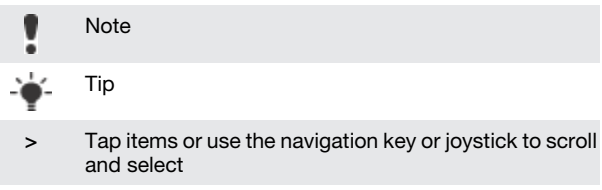

# Additional help

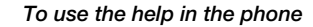

 $\mathsf{Tap} \leftarrow \mathsf{I}$  > Help.

*To use Getting started*

Tap  $\mathbb{F}_p$  > Programs > Getting started.

# SIM card and battery

Before you start using the phone, you have to insert the SIM card and the battery.

*To insert the SIM card*

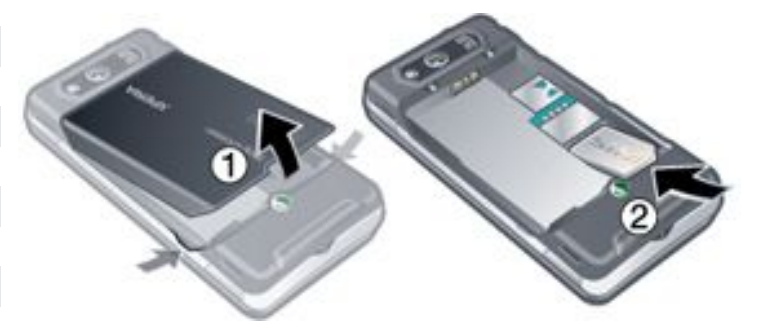

- 1 Remove the battery cover.
- 2 Slide the SIM card into its holder with the gold-colored contacts facing down.

*To insert the battery*

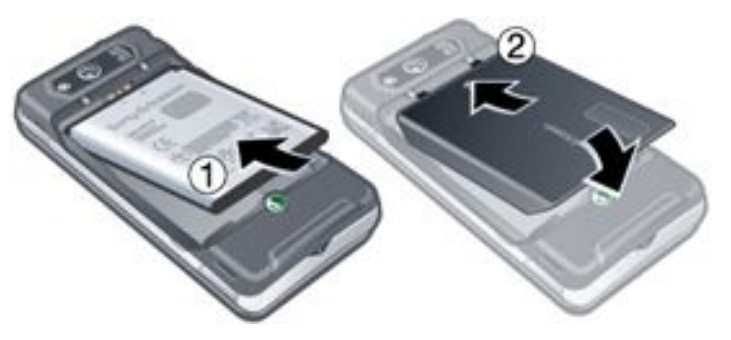

1 Insert the battery with the Sony Ericsson hologram side up and the connectors facing each other.

2 Slide the battery cover into place.

# Charging the battery

The phone battery is partly charged when you buy it. You can charge the phone using the power adapter or a computer.

<span id="page-3-0"></span>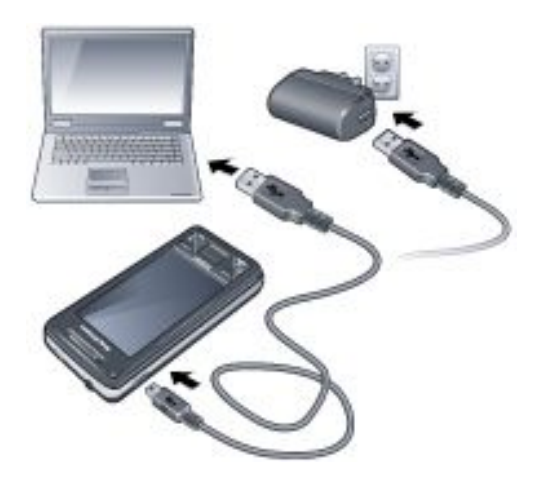

## *To charge the phone using the power adapter*

• Connect the phone to a power outlet using the USB cable provided and the power adapter.

#### *To charge the phone using a computer*

• Connect the phone to a USB port on a computer using the included USB cable provided.

# Memory card

## *To insert a memory card*

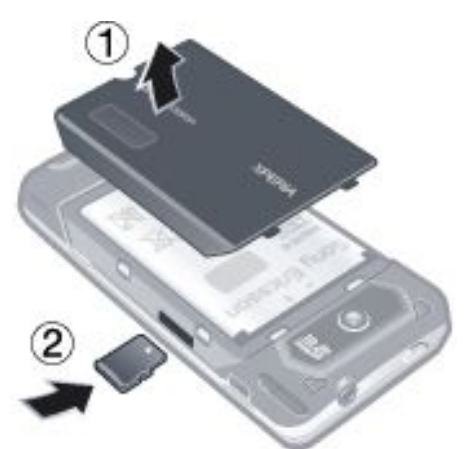

- 1 Remove the battery cover.<br>2 Insert the memory card wit
- Insert the memory card with the gold-colored contacts facing down.

*To remove a memory card*

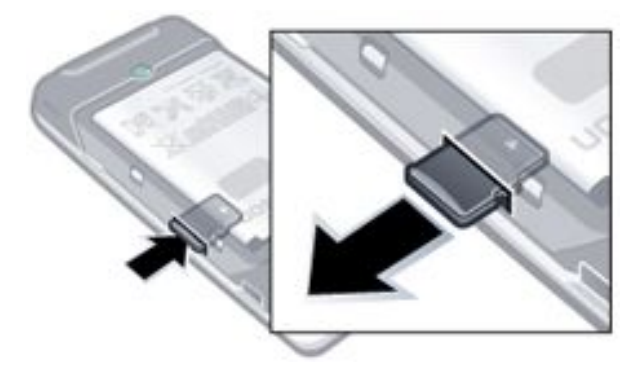

- 1 Remove the battery cover.<br>2 Press the edge of the mem
- Press the edge of the memory card to release and remove it.

# Turning the phone on and off

## *To turn on the phone*

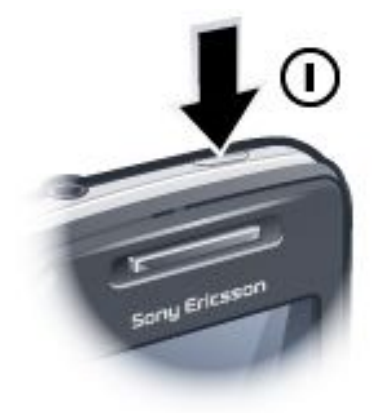

- 1 Press and hold down the power key until the phone starts.
- 2 At first startup, a Quick Start wizard guides you through the initial settings.

## *To turn off the phone*

1 Press and hold the power key until a message appears. 2 To turn off, tap Yes.

# *To turn on sleep mode*

• To turn off the screen temporarily and switch the phone to sleep mode, press the power key.

#### *To turn off sleep mode*

• To activate the screen, press the power key. The phone is also activated by opening the keyboard, or by receiving a call or a message.

### *To turn Airplane Mode on or off*

In the Sony Ericsson panel tap  $\mathbb{R}^n$  or  $\mathbb{R}^n$ .

# Navigating

You can use the following means to move around the screen:

- The stylus or your finger on the touchscreen
- The multi-directional navigation key
- The optical joystick

## Using the touch screen

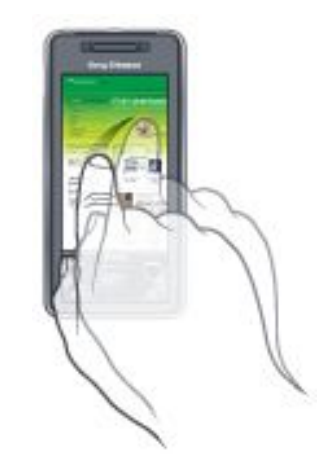

- To highlight or open an item, tap the item.
- To copy, rename or send a file, tap and hold down the file or folder. Select the preferred action from the options dialog.
- To scroll, tap the screen and slide up or down. On some pages you can also slide to the side.
- To stop the screen from scrolling, tap the screen.
- To pan a page, touch and hold on the screen, then drag your finger.

<span id="page-4-0"></span>• To pan continuously, drag your finger towards the outer limits of a page and hold. Release your finger to stop panning.

# Using the navigation key

*To use the navigation key*

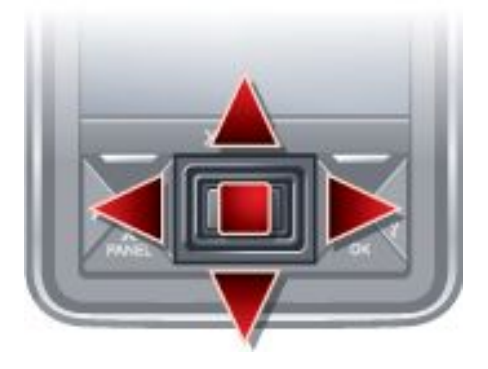

• Press the navigation key left, right, up or down to move around the screen. Press the center of the navigation key to select an item.

# Using the optical joystick

You can move the highlighted marker in any direction by letting your finger glide over the navigation key. In Internet Explorer, messaging and contacts, you can use the optical joystick to scroll instead.

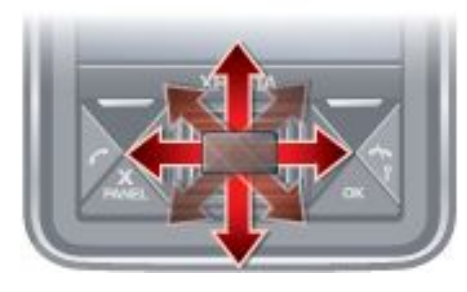

*To turn the optical joystick on or off*

- <sup>1</sup> Tap  $\mathbb{Z}$  > Settings > the System tab > Optical Joystick.
- 2 Mark or unmark the Enable Optical Joystick check box. *To scroll instead of highlight*
- 1 Tap  $\sim$  > Settings > the System tab > Optical Joystick.
- 2 Mark the Enable the scroll function in Internet Explorer, Messaging and Contacts check box.

# Closing an application

If you press  $x$  in any application window it closes the application.

*To change the X button functionality*

- 1 Tap  $\sim$  > Settings > the System tab > Task Manager > the Button tab.
- 2 Mark the check box if you want to End programs by tapping and holding "X".

# Status icons

You can tap an icon in the status bar to get more information or to start an application.

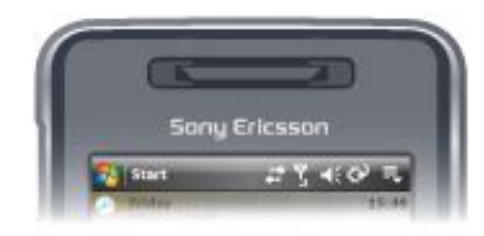

The following status icons may appear on your screen:

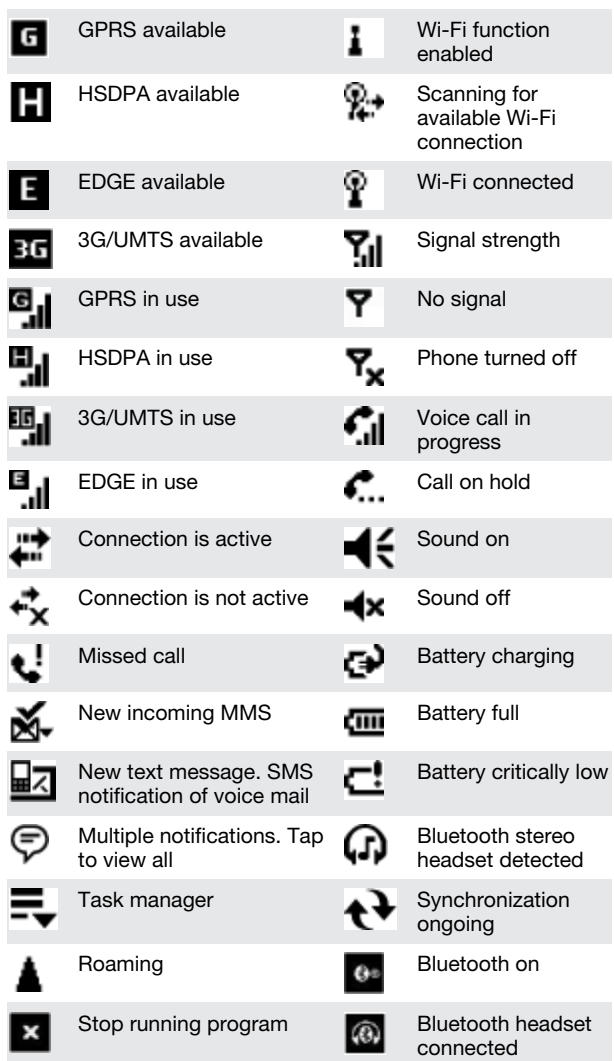

# Illuminations

Your phone has four lights that you can set to illuminate and notify you of events.

<span id="page-5-0"></span>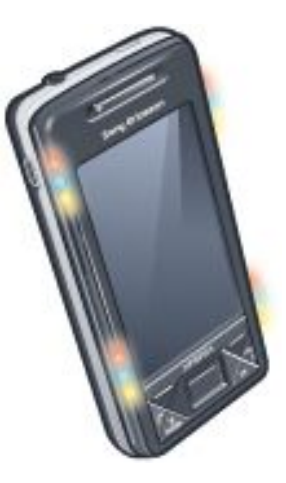

## *To set illuminations*

Tap  $\mathbb{Z}$  > Settings > the System tab > Illumination.

## *To preview an illumination*

- Tap  $\frac{1}{2}$  > Settings > the System tab > Illumination.
- 2 Select an event.<br>3 Tap Preview On
- Tap Preview On.
- *Do not charge the phone when previewing an illumination. When the charge illumination is on, the preview function does not work.*

## Illumination pattern

All the illumination lights flash at the same time, except when the panel button is pressed and only the bottom left light flashes.

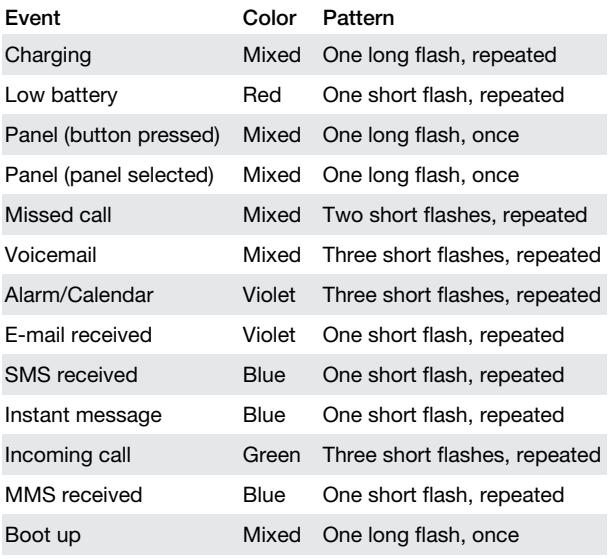

# Illumination priority

A higher priority event overrides a lower priority event. For example, incoming call illumination appears when receiving an incoming call (higher priority), even if the battery is being charged (lower priority).

After the higher priority event expires, an illumination for a lower priority event may appear again. For example, charging illumination appears after the incoming call is answered, if charging is still going on and no other priority event (for example e-mail received), has occurred.

## Events in illumination priority

Start (boot up)

Incoming call

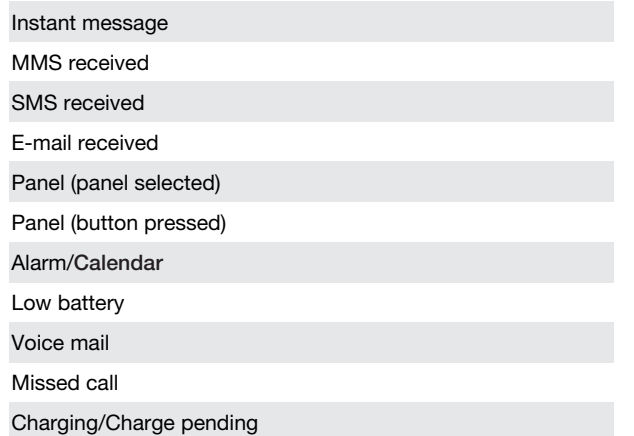

## *To change the illumination time*

- <sup>1</sup> Tap  $\frac{1}{\sqrt{2}}$  > Settings > the Personal tab > Sounds & Notifications > the Notifications tab.
- 2 In the Event box, select an event, for example Phone: Missed call.
- 3 Select Flash light for.
- 4 In the Flash light for box, select how long you want the light to flash for.
- *Default illumination times are set to 5 minutes for the following events:*
	- *• Instant Messaging*
	- *• Messaging: New MMS*
	- *• Messaging: New SMS*
	- *• Phone: Missed call*
	- *• Phone: Voice mail*
	- *• Reminders*

# Programs

The following programs can be found in your phone:

## Programs in the Start Menu

- Icon Description
- Office Mobile Use the complete suite of Microsoft® Office applications for your phone.

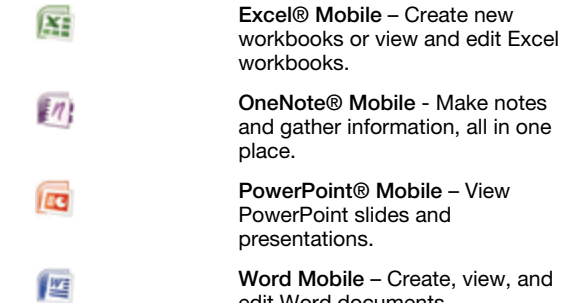

- edit Word documents. Calendar – Keep track of your appointments and create meeting requests.
- Contacts Keep track of your friends and colleagues.
- Internet Explorer Mobile Browse Web and WAP sites as well as download new programs and files from the Internet.
- Messaging Send and receive e-mails, text messages and picture messages.
- Phone Make and receive calls, switch between calls, and set up conference calling.
- Help See Help topics for the current screen or program.

## <span id="page-6-0"></span>Programs screen

# Icon Description Games – Play any of the four pre-installed games: 세 Astraware Sudoku, Bejeweled 2, Bubble Breaker and Solitaire. ActiveSync – Synchronize information between your phone and a computer or the Exchange Server. Adobe Reader LE – View PDF (Portable Document Format) files in your phone. Calculator – Perform basic calculations such as addition, subtraction, multiplication, and division. Calendar – Keep track of your appointments and create meeting requests. Comm Manager – Manage your phone's connections (including Wi-Fi and Bluetooth), turn off all connections with Airplane Mode, turn the phone on or off, and enable or disable the Direct Push function. File Explorer – Organize and manage files in your phone. Getting Started – Read how to manage basic functions such as making a call and how to set up date & time, email, password, Bluetooth headset, background, ring tone and how to transfer music. Tap on the links to configure the settings for each area. Google Maps – View your current location, find other locations and calculate routes. Handango InHand – Offers software and game downloads for your phone. Internet Sharing – Connect your phone to the Internet using your phone data connection. Java – Download and install Java applications, such as games and tools, in your phone. Messenger – This is the mobile version of Windows Live™ Messenger. Notes – Create handwritten or typed notes, drawings, and voice recordings. Opera – Opera Mobile browser that allows full HTML browsing. Pictures & Videos – View, organize and sort pictures, animated GIFs and video files in your phone or a memory card. QuickGPS – Downloads satellite data over the Internet via ActiveSync, Wi-Fi or GPRS to speed up the time for determining your current GPS position. Search – Search contacts, data, and other information in your phone. SIM Manager – Manage the contacts stored on your USIM/SIM card. You can also copy USIM/SIM contents to Contacts in your phone. Streaming Media – Stream live or on-demand video. Tasks – Keep track of your tasks. Windows Live – Use this mobile version of Windows Live™ to find information on the Web. Sign into your Windows Live account to access your Live Mail

messages and send/receive instant messages in Live Messenger. Windows Media Player Mobile – Play back audio and video files.

# **Settings**

You can adjust the phone settings to suit the way you want.

## *To see all available settings*

<sup>1</sup> Tap  $\sim$  > Settings.

2 Tap the Personal, System, and Connections tabs located at the bottom of the screen and enter your settings.

## Personal tab

#### Icon Description

- Buttons Assign a program or function to a hardware button.
- Input Set options for each of the input methods.
- Lock Set a password for your phone.
- Menus Set what programs will appear in the Start menu.
- Owner Information Enter your personal information in your phone.
- Phone Customize phone settings such as ring tone, set a PIN number for your USIM/SIM card, and more.
- Sounds & Notifications Enable sounds for events, notifications, and more, and set the type of notification for different events.
- Today Customize the appearance and the information 令 to be displayed on the Today screen.

## System tab

Icon Description

- About See basic information such as the Windows® Mobile version and type of processor used in your phone. You can also specify a name for your phone.
- Certificates See information about certificates that are installed in your phone.
- Clear Storage Tap this icon only when you need to remove all your data and files from the memory and reset your phone to factory default settings.
- Clock & Alarms Set the phone clock to the date and time of your locale or to a visiting time zone when you're traveling. Alarms can also be set at specified days and times of a week.
- Customer feedback Make Windows® Mobile better by participating in the Customer Experience Improvement Program.
- Device Information See information about the firmware version, hardware, identity and the Customer Info.
- Encryption Allow files on your memory card to be encrypted. Encrypted files are readable only in your phone.
- Error Reporting Enable or disable the phone error reporting function. When this function is enabled and a program error occurs, technical data about the state of the program and your phone is logged in a text file and delivered to Microsoft technical support if you choose to send it.
- External GPS Set the appropriate GPS communication ports, if required. You may need to do this when there are programs in your phone that access GPS data or you have connected a GPS receiver to your phone. See Help for details.
- Illumination Enable or disable illumination for events such as Charging, Low Battery, Missed call, Voicemail, Alarm/Calendar, E-mail Received, Incoming Call and more.
- Key Lock Lock the keys on your phone except for the POWER key when the phone is in Sleep mode. This

ensures you do not switch the phone on by accident and consume unnecessary power.

<span id="page-7-0"></span>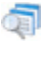

Managed Programs – See the installation history for programs managed in your phone.

Memory – Check the phone memory allocation status and memory card information. You can also stop currently running programs.

Microphone AGC – Adjust the volume of your voice automatically when you are recording.

Optical Joystick – Enable or disable the optical joystick, enable cursor function on Internet Explorer, Messaging and Contacts. Also set the sensitivity of the screen.

Power – Check the remaining battery power. You can also set the timeout for turning off the display (switching phone to Sleep mode) to conserve battery power.

Regional Settings – Set the regional configuration to use, including the format for displaying numbers, currency, date, and time in your phone.

Remove Programs – Remove programs you installed in your phone.

Screen – Change the screen orientation, recalibrate the screen, and change the screen text size.

Task Manager – Stop running programs and set the button to end programs immediately when you tap × the button.

Windows Update – Link to the Microsoft Web site and update Windows® Mobile in your phone with the latest security patches or fixes.

# Connections tab

- Icon Description
- Advanced Network Make advanced settings for your Network
- Beam Set your phone to receive incoming Bluetooth beams.
- Bluetooth Turn Bluetooth on, set your phone to visible mode and scan for other Bluetooth devices.

Comm Manager – Manage your phone connections (including Wi-Fi, GPRS, Bluetooth, and ActiveSync), turn the phone on or off, switch to ringer/vibration mode, and enable or disable the Direct Push function.

- Connection Setup Configure your phone data connections, such as GPRS, WAP, and MMS, based on the detected or selected network operator.
- Connections Set up one or more types of modem connections for your phone, such as phone dial-up, GPRS and more, so your phone can connect to the Internet or a private local network.
- Domain Enroll Enrolling in a domain connects your phone with company resources.
- USB to PC Set a USB serial connection between your phone and computer when there are problems connecting ActiveSync.
- Wi-Fi Scan for available wireless networks.
	- Wireless LAN See information about the active wireless network, and customize Wi-Fi settings.

# Panels

Panels are a new and exciting feature of the XPERIA X1. They are one-touch access points to your favorite mobile experiences. You can arrange them as you want and download new ones for your phone at *[www.sonyericsson.com/fun](http://www.sonyericsson.com/fun)*.

# Portrait and landscape views

## Portrait views

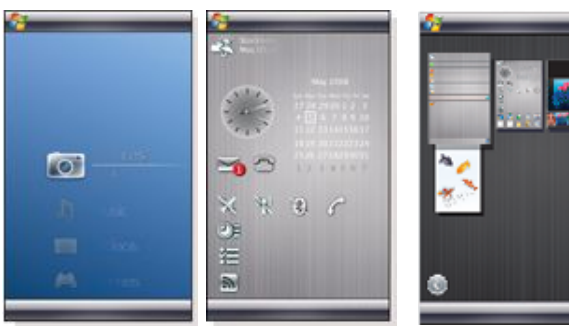

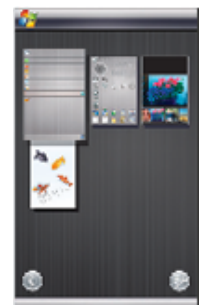

Media Xperience panel

Panel view

#### Landscape views

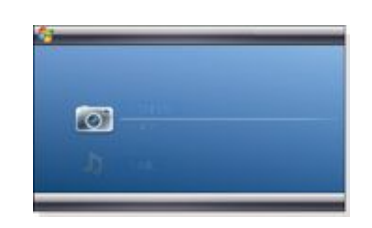

Sony Ericsson .<br>panel

Media Xperience panel

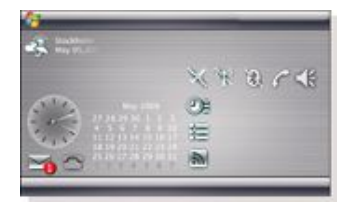

#### Sony Ericsson panel

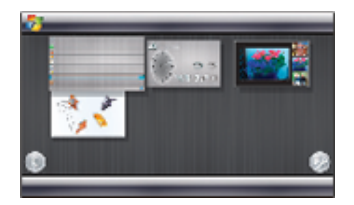

Panel view

The functions are the same for both portrait and landscape views, and the panels will be explained in portrait view only.

# <span id="page-8-0"></span>Choosing panels

*To open and close panel views*

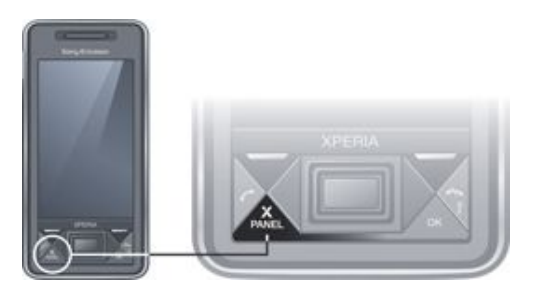

• Press **X**<br>PANEL

# Panel view

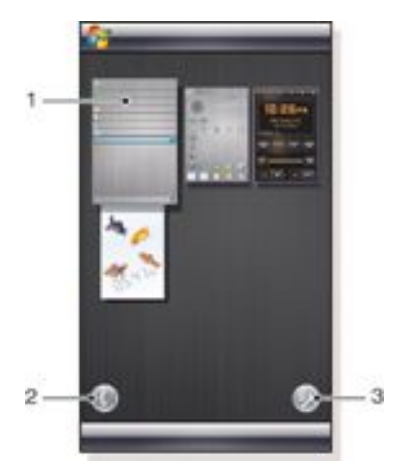

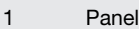

- 2 Switch to card view
- 3 Switch to setup view

# Card view

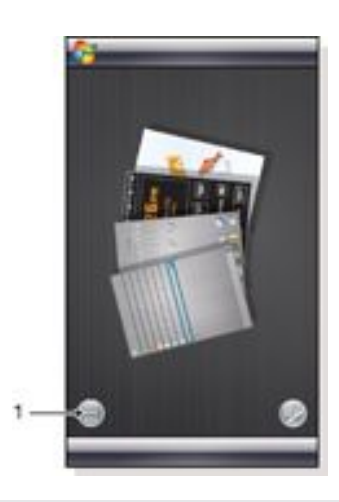

1 Switch to left handed card view and panel view

# Setup view

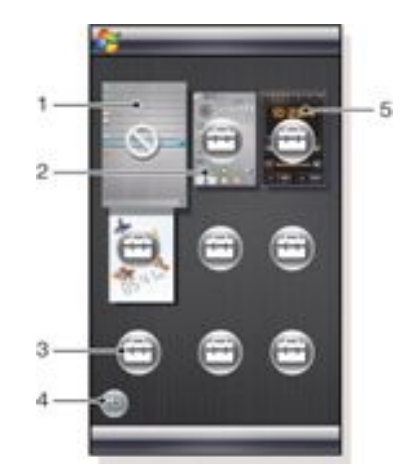

- 1 Position for fixed Microsoft Today panel.
- 2 Position occupied by Sony Ericsson Panel 1, as an example
- 3 Free position for a panel
- 4 Return key
- 5 Position occupied by XPERIA Radio Panel, as an example

# Managing panels

# *To open a panel*

• In a panel or card view, tap the panel.

# *To close a panel*

- Press MANEL
- *To add a panel*
- 1 In panel view, tap  $\mathbb{H}^n$ .
- $2$  Tap in a free position.
- 3 In the scroll list, tap the panel you want to use.<br>4 Tap Select
- 4 Tap Select.<br> $\frac{5}{2}$  Tap Select.  $Tap \equiv$  to return to panel view.
	- *To replace a panel*
- 1 In panel view, tap  $\mathbb{H}^n$ .
- 2 Tap  $\equiv$  in the panel you want to replace.
- $3$  Tap  $\Box$  in the selected panel.
- 4 In the list, tap the panel you want to use.
- $5$  Tap Select.
- $Tap = to return to panel view.$

## *To remove a panel*

- 1 In panel view, tap  $\mathbb{H}^n$ .
- $2$  Tap in the panel you want to remove.
- $3$  Tap  $\Box$  in the selected panel.
- 4 In the list, tap the No Panel option.
- 5 Tap Select.
- $6$  Tap  $\bullet$  to return to panel view.

# *To make settings, if this option is available*

- 1 In panel view, tap  $\mathbb{R}^n$ .
- <sup>2</sup> Tap in the panel you want to set up.
- $3$  Tap  $\mathbb{D}^{\circ}$ .
- 4 Enter your settings and tap ok.
- $5$  Tap  $\bullet$  to return to panel view.

# <span id="page-9-0"></span>Switching between panels and applications

- In a panel or an application, press  $\overline{X}_{\text{PANEL}}$  to go to panel view.
- In panel view, press  $\mathbf{X}_{\text{name}}$  to return to the most recently used panel.
- In an application you started from the Start menu, press to return to the most recently used panel.

# 3D Fish panel

This panel is an eye-catcher and provides some basic information. By tapping the screen, you can influence the behavior of the fish. There are three or four fish, depending on the state of your phone. The time and date follow the default Windows format setting. The fish will follow your finger and react to screen taps.

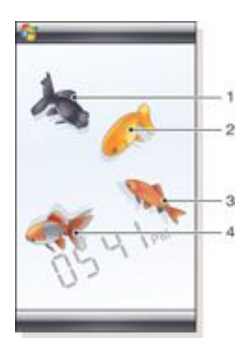

- 1 Demekin. The fish turns red when the battery charge remaining is below 10%
- 2 Ranchu. The fish turns gold when there is an unread message
- 3 Wakin. The fish turns silver when the sound is off
- 4 Ryukin. The fish appears when there is a missed call

# XPERIA Radio panel

With this panel directly on your desktop, you control the FM radio.

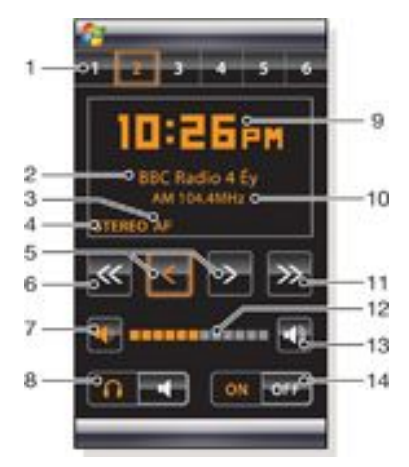

- 1 Preset stations. Six different radio channels can be stored. A dot in the upper left corner of a key indicates an occupied key
- 2 Channel information
- 3 RDS indicator
- 4 Stereo/mono indicator
- 5 Fine tune. Touch to fine-adjust
- 6 Search downwards
- 7 Volume down. Tap and hold to decrease gradually
- 8 Audio output to either earphones or the phone built-in loudspeaker
- 9 Clock, 12 or 24 hours format
- 10 Current radio channel frequency
- 11 Search upwards
- 12 Volume level bar. Tap and drag to adjust volume
- 13 Volume up. Tap and hold to increase gradually
- 14 Power

#### *To store a current radio channel*

- 1 From the preset stations bar, tap a free key.<br>2 Tap and hold the key for more than 3 second
- Tap and hold the key for more than 3 seconds.

# *To make settings*

- Press **X**
- $2$  Tap  $\mathbb{B}$  .
- $3$  Tap  $\Box$  on the radio panel.
- 
- $4$  Tap  $\Box$  on the highlighted radio panel.
- 5 Enter your settings and tap ok.<br> $6 \text{ T}$
- Tap  $\overline{a}$  to return to panel view.

## RDS indicators

RDS stands for Radio Data System and makes it possible to receive extra information during reception of ordinary radio programs. AF stands for Alternative Frequency. The radio retunes to a different frequency providing the same station when the received radio signal becomes too weak.

# Sony Ericsson panel

This panel shows time, calendar, weather and useful shortcuts to control your phone and to show its status. You can set up the panel to suit your needs. The panel is composed of a number of small applications, called widgets. By tapping a widget, you start the underlying application. The panel illustration shows an example of how a panel can be set up.

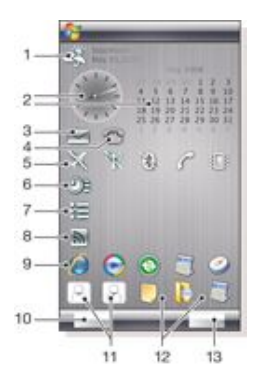

- 1 Weather, date and temperature. Reflects the first city (City 1) set up in Options
- 2 Clock and calendar. Reflects the city set up in Options. Date format follows what is set up in Windows. Tap the clock or calendar to adjust settings
- 3 Shortcut to Messaging. Lights up when a message has been received. Also shows the number of unread messages
- 4 Shortcut to the call list. Lights up when a call has been missed. Also shows the number of missed calls
- 5 Connectivity buttons
- 6 Appointments and shortcut to Calendar. Two appointments can be shown for each block. Data is taken from Calendar
- 7 Tasks and shortcut to Tasks. Two tasks can be shown for each block. Data is fetched from Tasks
- 8 Web Feeds reader. The set Web Feeds are shown
- 9 Shortcuts to set applications and recently used applications
- 10 Updates weather and Web Feeds
- 11 Speed dialing entries
- 12 Recently used applications
- 13 Set up

# Connectivity buttons

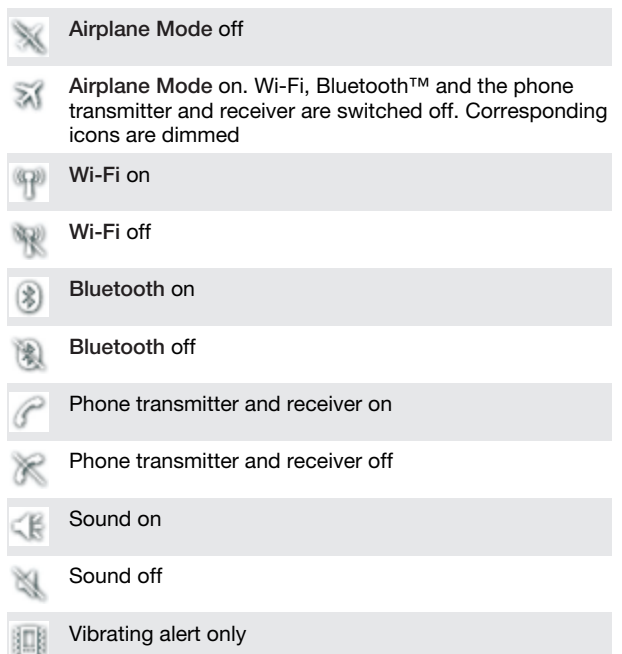

## **Design**

The panel comprises ten blocks. You can use these blocks to display widgets you choose. Some widgets take up more than one block, and you can set up some widgets to appear in more than one place.

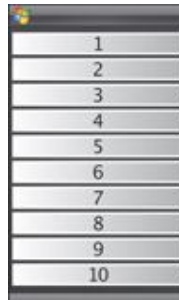

Blocks in portrait view

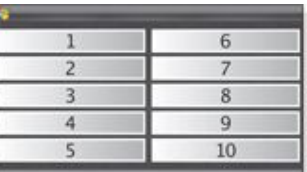

Blocks in landscape view

# Setting up

- *To set up the Sony Ericsson panel*
- Tap Options.

# General tab

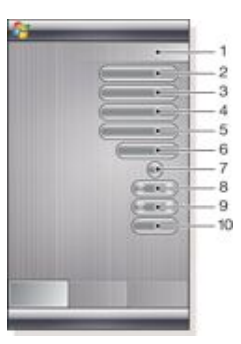

- 1 Blocks used. Red numbers mean too many blocks are set up
- 2 Color. Color theme for the panel
- 3 Clock and Calendar. Clock and calendar layout
- 4 City 1. Tap to select from cities and countries. Select daylight saving time manually
- 5 City 2. Tap to select from cities and countries. Select daylight saving time manually
- 6 Web Feeds update time interval. Web Feeds are updated when the phone has an Internet connection and when Sony Ericsson Panel 1 or Sony Ericsson Panel 2 is being used
- 7 Connectivity Buttons
- 8 Appointments. Select number of blocks for appointments to be shown. 1 block shows two appointments and 2 blocks show four appointments. 0 means that the appointment widget is not shown at all
- 9 Tasks. Select number of blocks for tasks to be shown. 1 block shows two tasks and 2 blocks show four tasks. 0 means that the tasks widget is not shown at all
- 10 Temperature Scale. Celsius or Fahrenheit

# Web Feeds tab

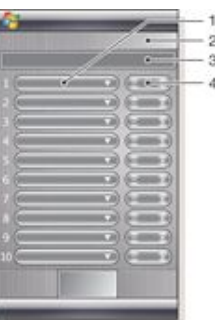

Position for Web feeds. Some are preset

# <span id="page-11-0"></span>2 Blocks used 3 Box for entering Web feeds addresses (URLs). Tap and

hold to open a menu with options 4 Select the number of blocks to

be shown for Web feeds. Each block shows two rows of a Web feed

*To set up a preset Web feed*

- 1 Tap a preset feed.<br>2 Select number of b
- Select number of blocks.

# *To set up a new Web feed*

- 1 Tap a position.<br>2 Select Other
- 2 Select Other.<br>3 Enter the Wel
- 3 Enter the Web feeds address (URL).<br>4 Select number of blocks
- Select number of blocks.

# Launcher tab

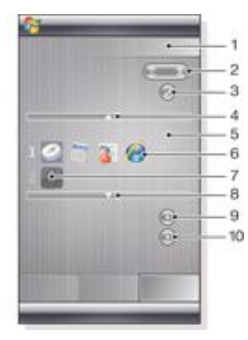

# 1 Blocks used

- 2 Select number of blocks for shortcuts to applications, speed dialling entries and recently used programs
- 3 Recently used programs
- 4 Move focus upwards
- 5 Icon area. Each block of icons is numbered. Highlight an icon and then select it to open a menu with options
- 6 Shortcuts to applications
- 7 Speed dialing entries
- 8 Move focus downwards
- 9 Sets shortcuts to files. The appropriate application starts when the shortcut is tapped.
- 10 Sets speed dialing entries

#### *To set a shortcut to an application*

- 1 In the icon area, tap an empty position.
- 2 Tap Set File Shortcut  $> +$ .<br>3 Select the application file
- Select the application file.

#### *To set a speed dialling entry*

- In the icon area, tap an empty position.
- 2 Tap Set Speed Dial > +.
- 3 Select an entry.

# Media Xperience panel

With this panel, you can present various multimedia items, such as photos, video clips, music and so on. You can use your finger or the stylus to move between the different items. For more information see *[Multimedia](#page-32-0)*.

# Google™ panel

This panel enables search, maps, Picasa™, calendar and Gmail™.

- *Due to configuration some of the panels may have to be downloaded.*
- *All applications are not available in all languages*

# Microsoft Today panel

This panel shows useful information and shortcuts.

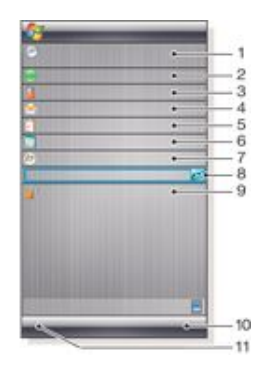

- 1 Time and date. Shortcut to Settings > the System tab > Clock & Alarms
- 2 Getting started.
- 3 Owner information. Shortcut to Settings > thePersonal tab >Owner Information
- 4 Unread messages. Shortcut to Messaging
- 5 Active tasks. Shortcut to Tasks
- 6 Active appointments. Shortcut to Calendar
- 7 Windows Live sign in
- 8 Windows Live search
- 9 Device-lock status
- 10 Key to Contacts
- 11 Key to Calendar

# Downloading new panels

## *To download a new panel with your phone*

- 1 In the Internet browser, tap the bookmark for the Sony Ericsson offline Web page.
- 2 Tap the link with the panel button.
- 3 On the Fun & Downloads Web page, choose your panel.

#### *To download a new panel with a computer*

- 1 Check that you have Active Sync installed in your computer.<br>2 Go to www.sonvericsson.com.and select Fun & Downloads
- 2 Go to www.sonyericsson.com and select Fun & Downloads.<br>3 From the Panels tab choose your panel
- 3 From the Panels tab, choose your panel.
- 4 Download the panel to your computer desktop.<br>5 Connect your phone to your computer
- 5 Connect your phone to your computer.<br>6 When Active Sync has started and you
- When Active Sync has started and you have a connection between your phone and your computer:
	- If the panel file has the exe file extension (it is executable). double-click the panel icon on your computer desktop.
- If the file has the CAB extension, copy the panel file to your phone, and then tap the panel file icon in your phone.
- *Follow the panel setup procedure to set up the panel in the phone. See [Choosing panels](#page-8-0) on page 9.*

# *To add a panel*

• Follow the instructions in *[Choosing panels](#page-8-0)*.

# Slideshow panel

In the slideshow panel, you can show pictures you have taken with the camera.

<span id="page-12-0"></span>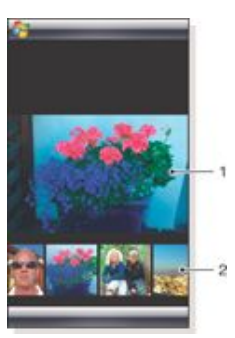

# 1 Selected picture

2 Thumbnail carousel

## *To move the carousel*

- Slide to the right or left anywhere on the screen.
- *To select a picture*
- In the carousel, tap a picture.

#### Picture storage

- In the phone memory: \My Documents\My Pictures\Camera<br>• On the memory card: \Storage Card\DCIM
- On the memory card: \Storage Card\DCIM

# Phone

# Using the phone

Like standard mobile phones, you can use your phone to make, receive and keep track of calls and messages. You can also make video calls and dial directly from Contacts or the Call History.

# **Networks**

## Network coverage

To make or receive a phone call your phone must be within range of a network.

## Roaming

When you turn on your phone, it automatically selects your home network if it is within range. If it is not within range, you can use another network that is accepted by your operator. This is called roaming.

## Network settings

You can set how your phone should choose an available network when you are outside your operator coverage area.

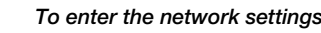

- Press and tap
- 2 Tap the Network tab and enter the settings.

# Making calls

# The Phone screen

The Phone screen is shown if you open Phone or if you press . Here you can find the following dialing features:

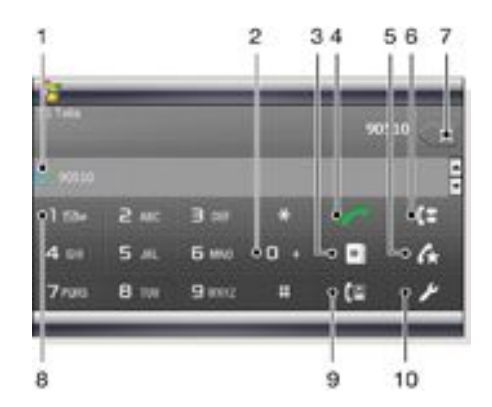

- 1 The most recently called contact. Tap to access the corresponding call history
- 2 Tap and hold to get the + sign, the international call prefix
- 3 Tap to access Contacts
- 4 Call key. After dialing, tap this key to make a call
- 5 Speed dial. Tap to access your Speed Dial entries
- 6 Call History. Tap to access the logged call information
- 7 Delete. Tap to erase each subsequent digit of an entered number, or tap and hold to erase the whole number
- 8 Voicemail. Tap and hold to access your voicemail
- 9 Video call key. After dialing, tap this key to make a video call
- 10 Settings. Tap to enter your settings

## <span id="page-13-0"></span>*To make a voice call using the keypad*

- Press  $\triangle$
- $2<sup>2</sup>$  If the keypad is not visible, tap Keypad or
- 3 Enter the phone number, starting with the area code, by tapping the number keys.
	- Tap

*To end a call*

- To end an ongoing call, press
- *To make an international call*
- $1$  Press
- Tap and hold down  $\begin{bmatrix} 0 & + \end{bmatrix}$  until the international call prefix + appears.
- 3 Enter the country/region code, area code (without the initial zero) and phone number.
- $4$  Tap

# *To make an emergency call*

# 1 Press

- 2 To display the Phone keypad, if not already displayed, tap Keypad or
- 3 Dial the local emergency number, or look it up on the SIM card, if available.
- Tap
- *Usually no SIM card or PIN code is required for emergency calls, but this can be operator-dependent. Contact your operator for more information.*

# *To make a voice call from Contacts*

- 1 Open Contacts by tapping  $\overline{\mathbf{a}}$  or by tapping
- Contacts.
- Scroll to the contact you want to call.
- 3 Tap the contact to see all its phone numbers.
- 4 Scroll to the phone number you want to call and tap Call.

## Using the SIM Manager

With SIM Manager you can view the contents of your USIM/SIM card, transfer contact entries to Contacts in your phone, or make a call from your USIM/SIM card.

# *To call a USIM/SIM contact*

- Tap  $\mathbb{R}$  > SIM Manager and wait for the contents to load.
- 2 If the SIM Manager is not available in the Start menu, then tap  $\frac{1}{2}$  > Contacts and then tap Menu > SIM Manager.
- 3 Scroll to the contact you want to call.
- $4$  If the contact has more than one phone number, press to show all numbers.
- 5 Tap the phone number you want to call, or scroll to it and tap Call.

## The Call History

In the Call History you can find call information, such as the type of call, phone number, date, time and call length.

## *To open the Call History*

- **Press** Tap
	- *To make a call from the Call History*
- 1 Press .
- $2$  Tap  $\left| \right|$
- 
- 3 Scroll through all calls, or tap Menu > Filter to find the entry you want.
- Tap the entry and tap Call.

## Speed Dial

You can use Speed Dial to speed up dialing to the contacts that you call most frequently. You can store speed dial numbers in positions 2 to 99 (position 1 is reserved for your voicemail). If you , for example, want to call the contact you have stored in position 3, you just tap and hold number key 3 on the Phone keypad. To call a contact stored in positions 10 to 99, you tap the first number key and then tap and hold the second number key. Before you can create a Speed Dial entry, the contact must already exist in Contacts.

#### *To create a Speed Dial entry*

- $1$  Press  $\bigcap$ 
	-
- 2 Tap Menu > Speed Dial.<br>3 Tap Menu > New Tap Menu > New.
- 4 Tap a contact and select the phone number you want to be assigned to the speed dial key.
- 5 In the Location box, select an available position, which will be used as the speed dial number for this contact.

# Video call

*To make a video call using the Phone keypad*

- Press  $\triangle$
- If the Phone keypad is not visible, tap Keypad or  $\begin{array}{|c|c|c|c|c|}\hline \text{ } & \text{ } & \text{ } \text{ } & \text{ } \text{ } \\ \hline \end{array}$  to make it visible.
- 3 Enter the phone number you want to call by tapping the keys on the Phone keypad.
- $\mathsf{Tap}$   $\lceil \mathsf{F} \rceil$

## *To make a video call from Contacts*

- **Press**
- 2 Tap  $\overline{a}$  to open Contacts.
- 3 Scroll to the contact you want to call.
- 
- 4 Tap the entry to see all its phone numbers.<br>5 Scroll to the phone number you want to ca 5 Scroll to the phone number you want to call.
- 6 Tap Menu > Video Call.

#### *To make a video call from Call History*

- Press  $\blacktriangle$
- $2$  Tap  $\left| \cdot \right|$  and scroll to the entry you want.
- Tap Menu > Video Call.

# Video call settings

You can change the video call settings in two ways:

- During a video call, you can tap the control buttons on the video call screen to turn your microphone on or off, to control the image presentation, and to choose which camera to use.
- From the Phone screen, or during a video call, you can tap Menu > Video Call Options to enter more comprehensive settings. These settings are preferably entered before you start making a call.

## Using Video call control buttons

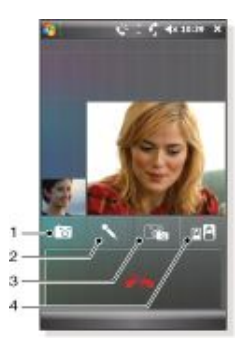

- <span id="page-14-0"></span>Camera on/off. Tap to stop or resume the outgoing video feed. When stopped, a still image is shown
- 2 Microphone on/off. Tap to mute or unmute your microphone
- 3 Switch camera. Tap to toggle between the front or the main camera
- 4 Image display options. Tap repeatedly to cycle through the available image display options

# *To enter video call settings*

- 1 From the Phone screen, or during a video call, tap Menu > Video Call Options.
- 2 In the Show still image drop-down menu, select an image that is displayed if you stop your camera.
- 3 In the Video screen preference drop-down menu, select how you want the video feeds to be displayed on the screen (this
- can also be controlled with the control buttons on the screen). Mark or unmark the Camera options check boxes depending on how you want to use your cameras.
- 5 Mark or unmark the Display info check boxes depending on what information you want to be displayed during a video call.

# Receiving calls

*To answer a voice or a video call*

Press  $\triangle$ 

*To reject a call with busy tone*

When you get an incoming call, press

# Rejecting a call with an SMS text message

This feature means that you can reject a call by sending an SMS text message with a pre-defined content to the calling party. Before you use this feature you need to enable it.

*To enable the feature Reject call with text message*

- 1 Press .
- 
- $2$  Tap  $\left| \begin{array}{c} 2 \end{array} \right|$ , or tap Menu > Options, then tap the Advanced tab.
- Mark the check box Reject call with text message.
- 4 Enter the text message that should be sent to the calling party
- when you reject a call.
- 5 Tap ok.
- *To reject a call with a text message*
- 1 When you get an incoming call, tap Send text.
- 2 Modify the text, if necessary.
- 3 Tap Send to send the text message to the caller.

# More phone features

*To adjust the ear speaker volume during a call*

- Tap the status icon  $\blacksquare$
- 2 Move the on-screen volume slider to the desired level by tapping and dragging it.

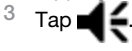

# Smart Dialing

Your phone uses the feature Smart Dialing, which makes it easy for you to dial a phone number. When you start entering a phone number or a contact name, your phone automatically searches for a match in Contacts, on the SIM card or in the Call History. A filtered list of phone numbers or contact names is shown, from which you can select a number to dial. No settings can be entered for this feature.

# Conference call

You can start a conference call when you have an ongoing call and a call on hold, or an incoming call during an ongoing call.

# *To set up a conference call*

- Make a call.
- 2 Put the call on hold and make a new call, or accept a new incoming call.
- 3 Tap Menu > Conference.

# Adding a contact to Contacts after a call

This feature means you automatically can save a new phone number to Contacts after a call. Before you use this feature, you need to enable it.

## *To enable the feature Add new phone number to Contacts at end of call*

- $1$  Press
- <sup>2</sup> Tap  $\sqrt{2}$ , or tap Menu > Options.
- 3 Tap the Advanced tab.
- 4 Mark the check box Add new phone number to Contacts at end of call.
- Tap ok.

# <span id="page-15-0"></span>Setting up your phone

# Basic settings

## Owner information

Having owner information displayed on the Today screen makes it easier for someone to return your phone to you if it is lost.

#### *To enter owner information*

- Tap  $\sim$  >Settings > the Personal tab > Owner Information.
- 2 On the Identification tab, enter your personal information.
- *If you don't see owner information on the Today screen, tap*

 *> Settings > the Personal tab > Today. On the Items tab, mark the Owner Info check box and select ok.*

## *To display owner information when the phone is turned on*

- 1 Tap  $\sim$  >Settings > the Personal tab > Owner Information.
- 2 On the Options tab, mark the Identification information check box.
- If you want additional text displayed, tap the Notes tab and enter the text, for example, Reward if found.
- 4 On the Options tab, mark the Notes check box then tap ok.

## Time and date

*To set time and date*

Tap  $\mathbb{Z}$  > Settings > the System tab > Clock & Alarms > the Time tab.

*To set time and date for a different location*

- 1 Tap  $\sim$  > Settings > System tab > Clock & Alarms > Time tab.
- **Tap Visiting.**
- 3 Select the correct time zone and change the time or date.

## Regional settings

The style in which numbers, currency, dates, and times are displayed is specified in regional settings.

#### *To change regional settings*

- 1 Tap  $\sim$  >Settings > the System tab > Regional Settings.
- On the Region tab, select your region from the list.
- 3 To customize settings further, tap the appropriate tabs and select the desired options.
- *Changing region does not change the Operating System language of your phone.*
- *The region you select determines which options will be available on the other tabs.*

# Personalizing

# Personalizing the Today Screen

The Today screen shows your upcoming appointments, active tasks, and information about incoming messages. You can customize what to display on the Today screen.

# *To customize the Today screen*

- 1 Tap  $\frac{1}{2}$  > Settings > the Personal tab > Today.
- 2 On the Appearance tab, select the desired theme for the background of the Today screen.
- 3 On the Items tab, select the items you want to appear on the Today screen.
- *To change the order of items displayed on the Today screen, tap the item, and tap Move Up or Move Down.*

#### *To use a custom background image*

- <sup>1</sup> Tap  $\frac{1}{\sqrt{2}}$  > Settings > the Personal tab > Today.
- 2 Mark the Use this picture as the background check box, and tap Browse to view a list of your picture files.
- 3 Tap the file name of the picture you want to use.

4 Tap ok.

## *To set options for displaying appointments on the Today screen*

- Tap  $\frac{1}{\sqrt{2}}$  > Settings > the Personal tab > Today.
- 2 Tap the Items tab.
- Select Calendar and tap Options....
- 4 Do any of the following:
	- Select Next appointment to show only the next appointment in your schedule, or Upcoming appointments to show multiple appointments.
	- Unmark the Display all day events check box if you do not want to display all-day events.

#### *To set options for displaying tasks on the Today screen*

- Tap  $\sqrt{1/2}$  > Settings > the Personal tab > Today.
- 2 Tap the Items tab.
- Select Tasks and tap Options....
- 4 Do any of the following:
	- Under Display number of, mark check boxes for the type of tasks you want to appear on the Today screen.
	- In the Category list, select whether to display only tasks assigned to a specific category or to display all tasks.

## Customize the Start menu

You can choose which items appear in the Start menu.

*To customize the Start menu*

- Tap  $\frac{1}{2}$  > Settings > the Personal tab > Menus.
- 2 Mark the check boxes of the items you want to appear in the Start menu. You can select up to seven items.

# Customizing phone settings and services

You can customize phone settings, such as the ring type and ring tone to be used for incoming calls, and the keypad tone to be used when entering phone numbers. You can also set up your phone to use phone services such as Call Waiting, Call Forwarding and more.

### *To access phone settings and services*

Tap  $\mathbb{R}^n$  > Settings > the Personal tab > Phone.

## Ringer settings

#### *To change ring type and ring tone for an incoming call*

- Tap  $\frac{1}{2}$  > Settings > the Personal tab > Sounds &
- Notifications > the Notifications tab.
- 2 Select Ring type.
- 3 Select Ring tone.

## Keyboard tone

You can change the tone you hear when entering a phone number on the keyboard. If set to Long tones, the tone is heard continuously for as long as the number on the keyboard is pressed. Use this setting if you are having trouble accomplishing tasks that rely on tones from your phone such as accessing messages from an answering machine. If set to Short tones, the tone is heard only for one or two seconds. If set to Off, no tone is heard.

## *To set keyboard tone*

- Tap  $\frac{1}{2}$  > Settings > the Personal tab > the Phone > Phone tab.
- 2 In the Keypad list, tap the option you want.

## Phone services

Your phone can directly link to the mobile phone network, and allow you to access and change the settings of various phone services.. Phone services may include Call Forwarding, Call Waiting, Voicemail and more. You can contact your wireless service provider to find out about the availability of phone services for your phone.

#### *To access and change settings of phone services*

- <span id="page-16-0"></span>1 Tap  $\frac{1}{\sqrt{2}}$  > Settings > the Personal tab > Phone > the Services tab.
- 2 Select the service you want to use, then tap Get Settings....<br>3 Choose vour desired options, then tap ok.
- Choose your desired options, then tap ok.

#### **Networks**

You can view which mobile phone networks are available and arrange them in the order that you want your phone to access them. For example, if your first preferred network is unavailable, your phone will try to access your second preferred network.

#### *To view available networks*

- <sup>1</sup> Tap  $\frac{1}{\sqrt{2}}$  > Settings > the Personal tab > Phone > the Network tab.
- 2 Under Network selection, select Manual. The list of available networks is then displayed.

#### *To set preferred networks*

- 1 Tap  $\sqrt{2}$  > Settings > the Personal tab > Phone > the Network tab.
- 2 Tap Set Networks and follow the instructions on the screen to arrange the networks according to your preference.
- 3 After arranging the networks in the preferred order, tap ok to return to the Network tab.
- 4 In the Network selection list, select Automatic.<br>5 Tap ok.
- Tap ok.

# Protecting the phone

You can protect the phone from unauthorized or accidental use by activating locks.

# *To activate the SIM card lock*

- 1 Tap  $\frac{1}{\sqrt{2}}$  > Settings > the Personal tab > Phone > the PIN/ PIN2 tab.
- 2 Mark the Require PIN when phone is used check box.
- 3 Tap ok.
- $\bullet$ *Your PIN is supplied by your network operator.*

#### *To activate the phone lock*

- $Tap \rightarrow$  Settings > the Personal tab > Lock.
- 2 Mark the Prompt if device is unused for check box, and tap a time.
- 3 Select Password type, confirm the password and tap ok. *To use the key lock*
- 1 Press the power button to turn off the screen temporarily and switch the phone to sleep mode.
- To wake up the phone, press the power button. The phone is also awakened by opening the keyboard, or by receiving a call or a message.
- *Alternatively, you can lock the keys by pressing and holding . To unlock the keys, tap Unlock.*

#### IMEI number

Keep a copy of your IMEI (International Mobile Equipment Identity) number in case your phone is stolen.

# *To view your IMEI number*

Press  $\sqrt{\phantom{a}}$ .

# $2$  Tap  $\div$  # 0 + 6 MNO

# *To encrypt data on your storage card*

- On the Today screen, tap  $\frac{1}{\sqrt{2}}$  > Settings > the System tab > Encryption.
- 2 Mark the Encrypt files placed on a storage card check box.
- *• Encrypted files can be read only on the phone that encrypted them.*
- *• Encrypted files are opened just like other files, provided you are using the phone that encrypted them. There is no separate step for you to take to read these files.*

*If Encrypt files placed on storage cards is or was enabled before, then backup all files from the storage card before using Clear Storage, hard reset or updating the ROM system software. Otherwise you will no longer be able to access the encrypted files on the storage card. Use ActiveSync or Windows Mobile Device Center to transfer files between your storage card and computer. After the procedure, copy your files back to the storage card.*

# Other settings

#### Phone name

The phone name is used to identify your phone in the following situations:

- Synchronizing with a computer
- Connecting to a network
- Restoring information from a backup
- *If you synchronize multiple phones with the same computer, each phone must have a unique name.*

#### *To change the phone name*

- <sup>1</sup> Tap  $\frac{1}{\sqrt{2}}$  > Settings > the System tab > About.
- 2 Tap the Device ID tab.
- 3 Enter a name.
- *The phone name must begin with a letter, consist of letters from A to Z, numbers from 0 to 9, and cannot contain spaces. Use the underscore character to separate words.*

## Display settings

### *To increase or decrease the size of text on the screen*

- Tap  $\frac{1}{\sqrt{2}}$  > Settings > the System tab > Screen > the Text Size tab.
- 2 Move the slider to increase or decrease the text size.

## Button settings

Your phone might come with programs already assigned to hardware buttons. You can customize these buttons to open the programs you use most, or to perform certain shortcuts.

#### *To reassign programs or shortcuts to program buttons*

- <sup>1</sup> Tap  $\frac{1}{\sqrt{2}}$  > Settings > the Personal tab > Buttons.
- 2 A list of buttons and their current assignments are displayed on the Program Buttons tab.
- Tap the button you want to reassign. To help you identify the buttons, there are numbers and icons representing the original function of the button.
- 4 In the Assign a program box, tap the program or shortcut you want to assign.
- 5 Tap ok.

*To reassign a program button for switching between Portrait and Landscape modes*

- Tap  $\frac{1}{\sqrt{2}}$  > Settings > the Personal tab > Buttons.
- 2 On the Program Buttons tab, in the Select a button box, tap the button you want to reassign, for example, Left key.
- 3 In the Assign a program box, select Rotate Screen.
- 4 Tap ok.
- *You can now use your left program button (hardware button) to switch between Landscape and Portrait modes. Note that you cannot use it to control corresponding software keys any more.*

### Word completion options

Word completion helps you enter text faster by suggesting words as you enter letters using the hardware keyboard or input methods. You can set the number of suggested words to display, when to show the word list and more.

## *To set Word completion on*

- Tap  $\frac{1}{\sqrt{2}}$  > Settings > the Personal tab > Input > the Word Completion tab.
- 2 Make sure the Suggest words when entering text check box is marked.
- 3 By default, the suggested word list appears whenever you enter a space. To make the word list appear after letters are

<span id="page-17-0"></span>entered, select the number of letters that you want to be entered before displaying the word list.

- 4 The suggested word list shows up to four words by default. You can change the number of words to display in the suggested list.
- 5 Make sure the Enable Auto Correct check box is marked if you want mistyped words to be corrected automatically.
- *The word database learns and adds more words as you enter new words during text entry. To delete the added words and reset the database back to the default, tap Clear Stored Entries.*

## Alarms and notifications

## *To set an alarm*

- <sup>1</sup> Tap  $\frac{1}{\sqrt{2}}$  > Settings > the System tab > Clock & Alarms > the Alarms tab.
- 2 Tap <Description> and enter a name for the alarm.
- 3 Tap the day of the week for the alarm. You can select multiple days by tapping each desired day.
- Tap the time to open a clock and set the time for the alarm.
- 5 Tap the alarm icon to specify the type of alarm you want. You can choose a flashing light, a single sound, a repeating sound, or vibration.
- 6 If you choose to play a sound, tap the list next to the Play sound check box and tap the sound you want.

#### *To choose how to be notified about events or actions*

- 1 Tap  $\frac{1}{2}$  > Settings > the Personal tab > Sounds & Notifications.
- 2 On the Sounds tab, choose how you want to be notified by marking the appropriate check boxes.
- 3 On the Notifications tab, in Event, tap an event name and choose how you want to be notified by marking the appropriate check boxes. You can choose from several options, such as a special sound, a message, or a flashing light.

# Synchronizing

Synchronizing your data is a way to always have your information up to date and carry it with you in your phone, whereever you go. You can synchronize the following types of information between a computer and your phone:

- Microsoft® Outlook® information, such as Outlook e-mail, contacts, calendar, tasks and notes
- Media, such as photos, videos and music
- Favorites, which is Web page bookmarks under Mobile Favorites
- Files, such as Microsoft® Office documents, pdf files and more

# Before you can synchronize

Before you can synchronize, you need to install and set up synchronization software on your computer. If you are using Windows XP you should first install ActiveSync, see *To install ActiveSync* before you can set up synchronization. If you are using Windows Vista you may not need to install any software but you need to set up synchronization. For more information on setting up synchronization, see *To set up synchronization on Windows XP* and *[To set up synchronization on Windows Vista](#page-18-0)*.

## *To install ActiveSync*

- Insert the software CD into the disc drive on the computer.
- 2 ActiveSync is available in English and several other
- languages. Select the desired language and click Next. 3 Click Setup and Installation.
- Select the ActiveSync check box and click Install.
- 5 Read the license terms and click Accept.
- When installation is complete, click Done.
- Finish the installation by clicking Close.

# Ways to synchronize

After you have installed the synchronization software in a computer, you can synchronize your phone with your computer using one of the following methods:

- USB connection When you connect the USB cable between your phone and a computer, the synchronization process starts automatically.
- Bluetooth connection You must first set up a Bluetooth partnership between your phone and the computer before you can synchronize information between them. For more information about setting up a Bluetooth partnership, see *[Bluetooth™ partnership](#page-28-0)*. For information about synchronizing through Bluetooth, see *[To synchronize using a Bluetooth](#page-18-0) [link](#page-18-0)*.
- Wireless connection Synchronize with an Exchange Server using ActiveSync or Windows Mobile Device Center.
- *Try to synchronize frequently in order to keep information up-todate in both your phone and the computer.*

# Setting up synchronization

- If the computer uses Windows XP® or other compatible Windows operating system, you should use Microsoft ActiveSync® 4.5 or later. You can find Microsoft ActiveSync® on the CD that comes with the phone.
- If the computer uses Windows Vista®, you should use Windows® Mobile Device Center, which is part of Windows Vista.

## *To set up synchronization on Windows XP*

- Install Microsoft ActiveSync® on the computer from the CD that comes with the phone.
- 2 Connect the phone to the computer using the USB cable that comes with the phone. The Synchronization Setup Wizard automatically starts and guides you to create a synchronization partnership.
- 3 Click Next on the computer.
- 4 To synchronize your phone with the computer, mark the Synchronize directly with a server running Microsoft Exchange check box and click Next.
- 5 Select the information types that you want to synchronize, then click Next.
- 6 Click Finish.

#### *To set up synchronization on Windows Vista*

- <span id="page-18-0"></span>1 Connect the phone to the computer using the USB cable that comes with the phone.
- 2 The Windows® Mobile Device Center automatically starts. Click Set up your device.
- 3 Select the information types that you want to synchronize.
- Type a name for the phone, and click Set Up.

# Starting synchronization

#### *To start synchronization from ActiveSync® on your computer using a USB cable*

• Connect the phone to the computer using the USB cable that comes with the phone. ActiveSync® automatically opens and the synchronization starts.

#### *To start synchronization from the phone*

- Connect the phone to the computer using the USB cable that comes with the phone.
- <sup>2</sup> Phone: Tap  $\sqrt{ }$  > Programs > ActiveSync.
- 3 Phone: Tap Sync.

#### *To start synchronization from Windows® Mobile Device Center on a computer*

- Connect the phone to the computer using the USB cable that comes with the phone.
- 2 Computer: Click Start > All Programs > Windows Mobile Device Center.
- 3 Computer: Click at the lower left part of the Windows® Mobile Device Center window.

# Synchronizing using a Bluetooth connection

You can connect and synchronize your phone with a computer using a Bluetooth connection.

*The computer must have a built-in Bluetooth functionality or else you must use a Bluetooth adapter or dongle togehter with the computer.*

## *To synchronize using a Bluetooth link*

- 1 Set up Windows® Mobile Device Center or ActiveSync on the computer. See Help in the phone for instructions.
- <sup>2</sup> In your phone, tap  $\frac{1}{2}$  > Programs > ActiveSync.
- 3 Make sure the Bluetooth function in both your phone and the computer is turned on and set to visible. For more information, see *[To turn on Bluetooth™ functionality and make your phone](#page-28-0) [visible](#page-28-0)*.
- Tap Menu > Connect via Bluetooth.
- If this is the first time you connect to this computer using a Bluetooth link, you must first complete the Bluetooth wizard in your phone and set up a Bluetooth partnership between your phone and the computer. For more information, see *[Bluetooth™ partnership](#page-28-0)*.
- *To conserve battery power, turn off the Bluetooth function when not in use.*

# Scheduled synchronization

Scheduled synchronization allows you to set specific times for when your phone should connect and synchronize with the Exchange Server. This is an alternative to Direct Push, where all changes and new items are immediately pushed from your phone to a computer and from a computer to your phone.

With scheduled synchronization you can set a regular schedule for synchronizing Outlook e-mails and other information. You can set how often to synchronize during peak times (which usually refer to your working hours) when e-mail volume is high, as well as off-peak times when e-mail volume is low.

#### *To set up scheduled synchronization*

- $1$  Tap  $\mathbb{Z}$  > Programs > ActiveSync.
- 2 Tap Menu > Schedule.<br>3 Select a time interval in:
- Select a time interval in the Peak times box for how frequently you want to receive e-mail.
- Select a time interval in the Off-peak times box.
- 5 Mark the Send/receive when I click Send.
- Tap Adjust peak times to fit your schedule to set the days and hours that make up your peak and off-peak times.
- *To disable all scheduled synchronization, set the values in the Peak times box and the Off-peak times box to Manually.*

# Changing which information is synchronized

You can change the information types and the amount of information to synchronize for each type either on your phone or a computer. Follow the steps below to change synchronization settings on your phone.

*Before changing synchronization settings on your phone it must be disconnected from the computer.*

#### *To change which information is synchronized*

- 1 Tap Start > Programs > ActiveSync.
- 2 Tap Menu > Options.
- 3 Select the check box for any items you want to synchronize.<br>4 To change synchronization settings for an information type
- To change synchronization settings for an information type, select it and tap Settings. This allows you to set the download size limit, specify the time period of information to download and more.

# Use Windows Mobile Device Center

In Windows Mobile Device Center you can do the following:

- Access synchronization settings to view and change them Tag and transfer photos from your phone to the Photo Gallery
- on your Windows Vista PC Synchronize music and video files using Windows Media® Player. For more information, see *[Windows Media® Player](#page-34-0) [Mobile](#page-34-0)*
- View documents and other files in your phone
- 0 *See Windows Mobile Device Center Help for more information.*

# *To access synchronization settings using Windows Vista*

- 1 Click Start > All programs > Windows Mobile Device Center on your Windows Vista computer.
- 2 Click Mobile Device Settings.
- *To tag and transfer photos from your phone*
- 1 Click Start > All Programs > Windows Mobile Device Center on your Windows Vista computer.
- 2 Click Pictures, Music and Video > \_new pictures/video clips are available for import. A wizard will guide you through the process.

*To synchronize music and video files using Windows Media Player*

- 1 Click Start > All Programs > Windows Mobile Device Center on your Windows Vista computer.
- 2 Click Pictures, Music and Video > Add media to your device from Windows Media Player. For more information, see *[Windows Media® Player Mobile](#page-34-0)*.

*To view documents and files in your phone*

- 1 Click Start > All Programs > Windows Mobile Device Center on your Windows Vista computer.
- 2 Click File Management > Browse the content of your device.

# <span id="page-19-0"></span>Organizing PIM

Personal Information Management (PIM) includes handling of contacts, calendar, tasks and more.

# **Contacts**

Contacts is your address book and information storage for the people and businesses you communicate with. There are three types of contacts that you can create on your phone:

- Microsoft® Office Outlook® contacts. Contacts that are stored on your phone, which can be created on your phone or synchronized with your computer or the Exchange Server. For each contact you can store phone numbers, e-mail addresses, instant messaging (IM) names, company and home addresses and information such as job title, birthday, and a lot more. You can also add a picture and assign a ring tone to an Outlook contact.
- SIM contacts. Contacts that are stored on the SIM card. Only the name and a phone number can be stored for each entry.
- Windows Live™ contacts. Contacts that you communicate with using Windows Live™ Messenger or MSN. Just like Outlook contacts, you can also enter complete information for a Windows Live contact. For more information, see *[Windows Live Messenger](#page-29-0)*.
- *You can also add Windows Live™ contacts after you have set up Windows Live™ on your phone.*

# Managing contacts

Your phone gives you several ways to store and manage phone numbers and other information about your contacts:

- Use Contacts to create and save contacts on your phone memory or your SIM card.
- Use SIM Manager to store and manage SIM contacts.
- *To add an Outlook contact*

# Tap Start > Contacts.

- 2 Tap New, select Outlook Contact and enter the contact information.
- 3 In the File as field, choose how you want the contact name to appear in the contact list.
- 4 To add a photo of the contact, tap Select a picture..., then select the picture file or tap Camera to take a photo of the contact. This photo appears on the Phone screen when you receive a call from the contact.
- To assign a ring tone to the contact, tap the Ring tone field, scroll through the list of tones, then select a desired tone.
- 6 Finish by tapping OK.
- *If someone who is not in your list of contacts calls you, you can create a contact from Call History by tapping and holding a phone number and then tapping Save to Contact from the shortcut menu.*

# Entering and searching information

# Entering information

To enter text and characters, you can use:

- The keyboard.
- The on-screen keyboard.
- Handwriting recognition features such as Block Recognizer, Letter Recognizer or Transcriber.

# Using the keyboard

- To type lower-case letters, press the keys.
- To type a single upper-case letter, press  $\Box$  and then press the required letter key.
- To use all upper-case letters, press  $\Box$  twice. To change back to all lower-case letters, press  $\Box$  again.
- To type accented characters, press the letter key first, and then press  $\|\mathbf{a}\|$  until the required character appears.
- To enter a number or a symbol (in blue at the upper right of some keys), press  $\boxed{a}$  and then press the key.
- To use all number or symbol keys, press  $\left[\begin{array}{c|c} \blacksquare & \blacksquare \end{array}\right]$  twice.
- To open the symbol pad, press  $\frac{S_{\text{sym}}}{S_{\text{sym}}}$
- To verify entries or exit the program in use, press  $\alpha$

# Using the on-screen keyboard

- In a program, tap  $\boxed{\text{WWW}}$  at the bottom of the screen. If you see a different input icon, tap the icon, tap the to the right
- of the input icon, and then tap Keyboard. To enter text and numbers, tap the keys on the on-screen
- keyboard.
- To hide the on-screen keyboard, tap

## *To enlarge the on-screen keyboard*

- 1 In a program, tap the input icon at the bottom of the screen, and then tap **beside the input icon.**
- 2 Tap Options.
- In the Input method list, select Keyboard.
- Tap Large keys, select if you want to use gestures for some keys, and then tap ok.

# Using handwriting features

- In a program, tap an input icon at the bottom of the screen, tap **a** and then tap a method.
- For help writing characters using Block Recognizer, Letter Recognizer or Transcriber, tap the question mark near the writing area.
- *Handwriting recognition is not available for all languages.*

# Using Letter Recognizer

With Letter Recognizer, you can write individual letters, numbers, and punctuation, which are then converted into typed text.

*Letter Recognizer is available when text entry is possible.*

# *To use Letter Recognizer*

- 1 In a program, tap the input icon at the bottom of the screen, tap , and then tap Letter Recognizer.
- 2 Write characters, numbers, and symbols in the designated writing area:
	- To enter upper-case letters, write in the ABC (left) area of the box.
	- To enter lower-case letters, write in the abc (middle) area of the box.
	- To enter numbers, write in the 123 (right) area of the box.
- <span id="page-20-0"></span>To enter symbols and punctuation, tap in either area of the box and write the desired character, or tap  $\Omega$  and select from the on-screen symbol keyboard.
- *You can get help and view writing demos by tapping* | a beside *the writing area.*

## Using Block Recognizer

With Block Recognizer, you use a single stroke to write letters, numbers, symbols, and punctuation, which are then converted into typed text.

 $\bullet$ *Block Recognizer is available when text entry is possible.*

#### *To use Block Recognizer*

- In a program, tap the input icon at the bottom of the screen, tap , and then tap Block Recognizer.
- 2 Write characters, numbers, and symbols in the designated writing area:
	- To enter letters, write in the abc (left) area of the box.
	- To enter numbers, write in the 123 (right) area of the box. To enter symbols and punctuation, tap in either area of the box and write the desired character, or tap  $\boxed{\mathbf{a}}$  and select

from the on-screen symbol keyboard.

*You can get help and view writing demos by tapping p beside the writing area.*

# Using Transcriber

With Transcriber, you can write anywhere on the screen, in cursive, print, or a combination of both. Your handwriting will be converted into typed text. For more information about using Transcriber,  $tan(?)$  in the Transcriber toolbar.

#### *To use Transcriber*

- 1 In a program, tap the input icon at the bottom of the screen, tap **and then tap Transcriber.**
- 2 Tap ok to close the Transcriber introductory screen that appears.
- Write anywhere on the screen using the stylus. Your handwriting will be converted to text shortly after you lift the stylus from the screen.
- *To change Transcriber settings, for example, ink color or* shortcuts, tap  $\equiv$  on the Transcriber toolbar, select in the three *tabs at the bottom of the screen and make changes.*

*To view Transcriber handwriting demos*

- 1 In a program, tap the input icon at the bottom of the screen, tap **A**, and then tap Transcriber.
- $2$  Tap  $\sqrt{2}$  on the Transcriber toolbar.
- 3 Tap a letter, then tap on one of the shapes on the upper
- screen for a demo. 4 To close this Letter Shapes screen, tap ok.
- *For more information about handwriting recognition and gestures in Transcriber, tap* ? on the Transcriber toolbar.

# *To enter punctuation and symbols using Transcriber*

- 1 In a program, tap the input icon at the bottom of the screen, tap , and then tap Transcriber.
- Tap **HH** on the Transcriber toolbar.
- 3 Select punctuation or symbols as you need.
- *To reposition the keyboard, tap and hold the title bar, then drag it to the desired location.*

## Using Symbol Pad

Symbol Pad provides a comprehensive list of common symbols such as parentheses, braces, currency signs, and more, as well as punctuation marks and special characters.

*To use the Symbol Pad*

- To open the Symbol Pad, you can:
- In a program, tap the input icon at the bottom of the screen, tap **and then tap Symbol Pad.**
- Press  $\sqrt{\frac{Sym}{n}}$  on the hardware keyboard.
- To browse through the pages of symbols, tap  $\boxed{\wedge}$  or  $\boxed{\vee}$  on the Symbol Pad.
	- 3 Tap a symbol to select it and close the Symbol Pad.

## Using Notes to enter other types of information

Using Notes, you can draw or write directly on the screen and save notes in your own handwriting. You can also create a standalone recording (voice note) or you can add a recording to a note.

# Searching information

You can search for files and other items stored in your phone by file name or by words located in the item. For example, you can search in e-mail messages, notes, appointments, contacts, and tasks, as well as in online Help.

## *To search for a file or an item*

- $1$  Tap  $\frac{1}{2}$  > Programs > Search.
- 2 In the Search for field, you can:
- Enter the file name, word, or other information you want to search for.
- In the drop down list, select one item that you have looked for before.
- 3 In the Type field, select a data type.
- 4 Tap Search.
- 5 In the Results list, tap the item you want to open.

# <span id="page-21-0"></span>Messaging

Messaging is where your text messages (SMS), multimedia messages (MMS), and e-mails are located. When you receive new messages, you can open them from the Today screen. You can simply tap the type of message that you want to open.

*To select a messaging account*

- $1$  Tap  $\sim$  > Messaging.
- 2 From the account picker, select an account.
- *To select a messaging account from a message list*
- Tap Menu > Go To to switch to other types of messaging accounts.
	- *To open an SMS or MMS*
- $1$  Tap  $\frac{1}{2}$  > Messaging > SMS / MMS.
- 2 Tap desired SMS or MMS.
	- *To navigate between folders*
- $Tap \rightarrow Messaging > SMS / MMS$ .
- 2 Tap Inbox.<br>3 Tap the fol
- Tap the folder you want to open.
- *To configure message account settings*
- Tap Menu > Options on the account picker screen.
- *To configure message account settings from a message list*
- Tap Menu > Tools > Options.

# SMS

You can send short text messages (SMS) up to 160 characters long to other mobile phones. For quicker and easier typing, you can use the sliding keyboard to enter your message.

Before you use SMS you must have a service center number. The number is supplied by your service provider and is usually saved on the SIM card during the start-up. If not, you should contact your operator.

## *To create and send a text message*

- $1$  Tap  $\frac{1}{2}$  > Messaging > SMS / MMS.
- 2 Tap Menu > New > SMS.<br>3 Enter the phone number r
- Enter the phone number manually or tap To: to add a phone number from Contacts.
- 4 Enter text.
- 5 Tap Send.

*To request a delivery notification while composing a new message*

- Tap Menu > Message Options...
- 2 Select the Request message delivery notification check box.
	- *To always receive a delivery notification*
- 1 In the text message list, tap Menu > Tools > Options.
- 2 Tap SMS / MMS.<br>3 Select the Beques
- Select the Request message delivery notification check box.

## Receiving text messages

Text messages are automatically received when the phone function is turned on. When the phone is turned off, text messages are held by your wireless service provider until the next time the phone is turned on.

*To copy text messages to the SIM card*

- $1$  Tap  $\frac{1}{\sqrt{2}}$  > Messaging > SMS / MMS.
- 2 In the message list, select the text message you want to copy.
- 3 In the conversation list, select the text message you want to copy.
- 4 Tap Menu > Copy to SIM.

*To copy text messages from the SIM card*

- $1$  Tap  $\frac{1}{2}$  > Messaging > SMS / MMS.
- 2 In the message list, select the text message you want to copy.
- 3 Tap Copy to Phone.

*Text messages stored on your SIM card are automatically displayed in the Inbox folder. Copying them to your phone results in duplicate messages in the Inbox folder when your SIM card is in use.*

# **MMS**

In a multimedia message (MMS), you can include pictures, video, and an audio clip.

- *• Please note that MMS is a charged service and has to be provisioned on your mobile account. Please contact your wireless service provider to have MMS provisioned as part of your calling plan.*
	- *• Please make sure the size of MMS messages that you send is within the limits allowed by your wireless service provider.*

## Creating and sending

- *To create and send a multimedia message*
- $1$  Tap  $\frac{1}{2}$  > Messaging > SMS / MMS.
- 
- 2 Tap Menu > New > MMS.<br>3 Tap a template or tap Cus Tap a template or tap Custom to open a blank picture message.
- 4 Enter the phone number manually or tap Menu > Add recipient to add a number from Contacts or Call History.
- 5 Enter a subject.
- $6$  Tap  $\Box$  to insert a photo or a video clip.
- 7 Tap Insert text here to enter text.
- 8 Tap Insert audio to insert audio.<br>9 Tap Send
- Tap Send.

## *To add more slides*

- $\mathsf{Tap}$   $\mathsf{L}^+$
- 
- *While on a slide, you can: Tap* **• to preview the slide.** 
	-
	- Tap to go to the previous slide.
	- $Tap \rightarrow$  to go to the next slide.

# Adding text

When you tap Insert text here in your multimedia message, an empty screen appears where you can enter your text. You can do the following:

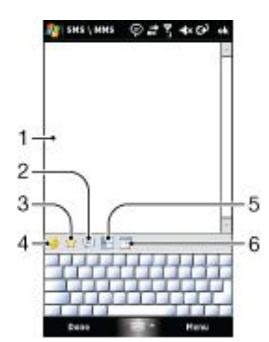

- 1 Enter your own text
- 2 Choose from common words or phrases from the My Text list
- 3 Include a Favorites link
- 4 Add an emoticon
- 5 Insert contact information
- 6 Insert calendar appointment
- *To edit or delete a phrase on the My Text list, tap and hold a string, then tap Edit or Delete from the shortcut menu. To create and add a new phrase to the list, tap New.*

## Adding photos and video clips

When you tap Insert picture/video, you can take a photo or video clip and insert it directly in your multimedia message.

#### Command Function

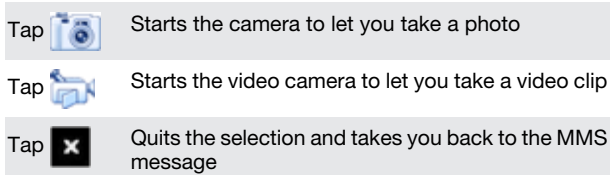

## Adding an audio clip

You can add one audio clip per slide in your multimedia message.

#### *To add an audio clip*

- Tap insert audio.
- 2 Select an audio file.
- $\rightarrow$  When you have selected an audio file, you can:
	- *Tap* **(▶**) to play the audio clip.
	- *Tap* **II** to pause playback.
	- *Tap*  $\begin{bmatrix} \blacksquare \end{bmatrix}$  to stop playback.
	- *• Tap* Select *to insert it into your message.*
	- *Fap*  $\mathbf{\times}$  *to quit the selection and return to your message.*
	- *• To record a new audio clip and add it to your message, tap . The Record pop-up window then opens. Tap* Record

*to start recording, and* Stop *to end the recording. Tap* Play *to listen to the recorded audio clip, then tap* Add*. The new audio clip is then inserted into your message.*

## Options when composing

When composing a multimedia message, you can also do the following:

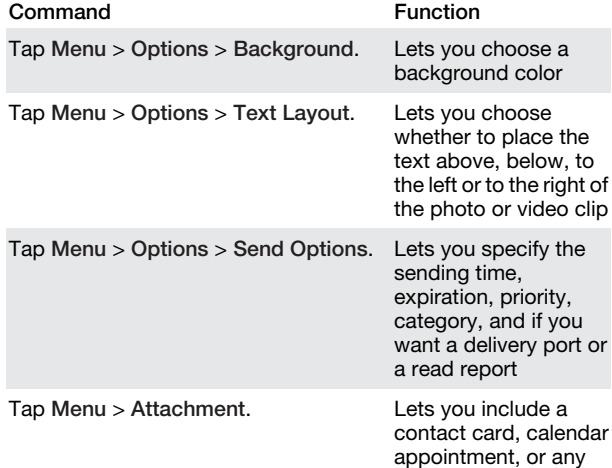

file as an attachment

## Viewing and replying

## *To view a message*

- $1 \frac{1}{\sqrt{2}}$  > Messaging > SMS / MMS
- 2 Tap the message.
- In the conversation list, tap the message.

When viewing the message:

If the message contains more than one slide, use the playback controls  $(\blacktriangleright)$ ,  $(\blacksquare)$  and  $(\blacksquare)$ .

- If the message contains an attachment, tap Contents to see a list of files included in the message.
- On the Message Contents screen, you can do the following: • To save a file, select it, and tap Menu > Save.
- To save the contents of a text file to the My Text list, tap
- Menu > Save > Save into My Text. • To associate a photo to one of your contacts, tap Menu >
- Assign to Contact. To set a received photo as Today background.
- *To set a received photo as Today background*
- 1 Open the multimedia message.<br>2 Tan Contents
- 
- 2 Tap Contents.<br>3 Tap on the pho
- Tap on the photo and open it. 4 Tap Menu > Set as Today Background.
- 5 Set the transparency level.
- 6 Tap Done.

# *To reply to a message*

- Tap Menu > Reply > Reply or Reply All.
- Use Reply All to reply to all persons listed in To, Cc, and Bcc of the message.

## Blocking a phone number

If you do not want to receive multimedia messages from a particular sender, you can add the sender's phone number to the MMS Blacklist.

*To block a phone number*

- 1 When you receive a new multimedia message, open and view the message.
- 2 To avoid receiving multimedia messages from this sender next time, tap Menu > Show > Message Detail.
- 3 On the Message Detail screen, tap Menu > Show Contact Details.
- 4 Tap Menu > Save to Blacklist.
- 5 Tap Done.
- *• To view the numbers you have blacklisted, on the* SMS \
	- MMS *screen, tap* Menu *>* MMS Options *> the* Blacklist *tab. • To unblock a phone number and allow the sender to send you MMS messages, remove the number from the Blacklist. Tap and hold the phone number in the Blacklist then tap* Delete

## Changing MMS settings

When you start your phone for the first time, it automatically fetches your wireless service provider's MMS settings. If you accidentally lose the preset settings, or if you want to add another wireless service provider, you can configure the settings while composing a multimedia message.

## *To configure MMS settings*

- $1$  Tap  $\frac{1}{2}$  > Messaging > SMS / MMS.
- 2 Tap Menu > MMS Options.<br>3 On the Preferences tab sell
- On the Preferences tab, select or clear the provided check boxes according to your needs.
- 4 On the Servers tab, check if your device is preset with MMS server settings.
- 5 If there are no settings, tap New and enter the following information, which you can get from your other wireless service provider:
- Server name. A descriptive name, such as your wireless service provider name.
- Gateway. Location of the MMS server, which is usually in the form of an IP address.
- **Port number.** HTTP port number used for connecting to the MMS server and for file transfer.
- Server address. URL address of the server where multimedia messages are stored.
- Connect via. Select the connection that your phone uses for multimedia messages
- Send limit. Select the maximum multimedia message size allowed by your wireless service provider.
- WAP Version. Select either WAP 1.2 or WAP 2.0, depending on which one is being used by your other wireless service provider.
- *• You can choose to download multimedia messages in both your home and roaming network, keep track of your*

<span id="page-23-0"></span>*multimedia messages, request a delivery or read receipt report, set the resolution for images that you send, and more.*

- *• If your phone already has preset MMS settings, we recommend that you do not change these settings. If you change the preset settings, your phone may not be able to send and receive multimedia messages.*
- *• If you add several MMS message service providers to the* Settings *screen, you can choose one as your default provider.*

## *To set an MMS service provider as the default provider*

 $Tap \rightarrow Mesaging > SMS / MMS > Menu > MMS$ 

Options > the Servers tab.

- 2 From the list, select the service provider.<br>3 Select Set As Default.
- Select Set As Default.

# E-mail

You can get your e-mail in your phone. You may need the following information from your network administrator:

- Server address
- Domain name
- User name and password

## Before using e-mail

Before you can send and receive e-mail, you need to set up at least one e-mail account in your phone. You can set up the following types of e-mail accounts:

- Outlook e-mail that you can synchronize with a PC or your company Microsoft<sup>®</sup> Exchange Server
- E-mail account provided by an ISP (Internet Service provider)
- Web-based e-mail accounts
- Work account that you access using a VPN (Virtual Private Network) connection

#### *To set up Microsoft® Outlook® e-mail through a Microsoft® Exchange Server*

- $Tap$  > Messaging > Setup E-mail.
- 2 Enter your email address and password, select Save password option, then tap Next.
- 3 Select Try to get the e-mail settings automatically from the Internet, then tap Next.
- 4 If automatic settings could not be found, select Exchange server in the Your e-mail provider list, then tap Next.
- 5 Tap Next again. 6 Mark the Attempt to detect Exchange Server Settings
- automatically check box, then tap Next.
- 7 If server settings are not detected, enter them manually, then tap Next.
- 8 Enter your user name, password and domain, then tap Next.
- 9 If prompted, enter the server address, then tap Next.
- 10 Select the data you want to sync, then tap Finish.
- *Some e-mail features depend on the Microsoft® Exchange Server version used in your company. Check with your network administrator for the availability of these features.*

*To manually set up an e-mail account of a common type*

- 1 Tap  $\frac{1}{\sqrt{2}}$  > Messaging > Setup E-mail.
- 2 Enter your e-mail address and password. Select Save password option, then tap Next.
- Select Try to get the e-mail settings automatically from the Internet, then tap Next.
- 4 If automatic settings could not be found, select an option in the Your e-mail provider list, then tap Next.
- Enter your name and account display name, then tap Next.
- 6 If applicable enter incoming mail server address and account type, then tap Next.
- 7 Enter your user name and password for the e-mail account, select Save password option, then tap Next.
- Tap Advanced Server Settings.
- 9 Select Network connection, then tap Done.<br>10 Friter the outgoing mail server address, then
- Enter the outgoing mail server address, then tap Next.
- 11 Select an option of Automatic Send/Receive, then tap Finish.

#### Handling e-mail messages

## *To check for new e-mail*

- $Tap$  > Messaging.
- 
- 2 Tap your e-mail account.<br>3 Tap Menu > Send/Recei Tap Menu > Send/Receive.
- *To view an attachment*
- $1$  Tap  $\frac{1}{2}$  > Messaging.
- 2 Tap the e-mail account and folder you want to open.<br>3 Tap the e-mail message that contains the attachmen
- Tap the e-mail message that contains the attachment you want to view.
- 4 Tap the attachment and wait for it to be downloaded and shown on the screen.

#### *To write a new e-mail message*

- $1$  Tap  $\frac{1}{2}$  > Messaging.
- 2 Tap the desired e-mail account.
- 3 Tap Menu > New.
- 4 Enter the e-mail address manually, or tap To: to add an address from Contacts.
- 5 Enter the subject.
- 6 Enter the message text.
- 7 To add an attachment, tap Menu > Insert and select an option.
- 8 Tap Send.

#### *To delete an e-mail message*

1 Tap  $\frac{1}{2}$  > Messaging.

- 2 Tap the e-mail account and folder that you want to open.
- 3 Scroll to the e-mail message that you want to delete.
- 4 Tap Delete.

#### *To reply to an e-mail message*

- $1$  Tap  $\blacksquare$  > Messaging.
- 2 Tap the e-mail account and folder you want to open.
- 3 Tap the e-mail message you want to reply to.
- 4 Tap Menu > Reply > Reply.
- 5 Enter your text and tap Send.

## *To forward an e-mail message*

- 1 Tap  $\frac{1}{\sqrt{2}}$  > Messaging.
- 2 Tap the e-mail account and folder that you want to open.
- 3 Scroll to the e-mail message that you want to forward.
- Tap Menu > Reply > Forward.
- 5 Enter the address after To:, or tap To: to select a contact address from Contacts.
- 6 Tap Send.

#### *To find an e-mail message*

- <sup>1</sup> Tap  $\frac{1}{2}$  > Messaging.
- Tap the e-mail account and folder that you want to open.
- <sup>3</sup> Tap to use the on-screen keyboard, or slide out the keyboard.
- 4 Start entering the first characters in the sender name or message subject that you want to look for.
- 5 If the message you are looking for is in the selected folder, it appears in the filtered list that is shown on the screen.

## Direct push

Direct push technology lets you receive new e-mail messages in your phone as soon as they arrive in your Inbox on the Microsoft® Exchange Server. This feature also works for items such as contacts, calendar appointments and tasks.

## *To turn on and off Direct push*

- Tap  $\frac{1}{2}$  > Settings > the Connections tab > Comm Manager.
- 2 Select an option for Microsoft Direct Push.
- *Frequent updates can be costly and are operator-dependent.* 1

# <span id="page-24-0"></span>Synchronizing your phone with an Exchange Server

To keep up-to-date with your company e-mails and meeting schedules when you are out of the office, you can connect your phone to the Internet wirelessly and synchronize these information with your company Exchange Server. You can also access your company address book any time. Your company must have a mail server that is running Microsoft® Exchange Server with Exchange ActiveSync.

# Setting up an Exchange Server connection

Before you can start to synchronize with, or access information from, an Exchange Server, you need to set up an Exchange Server connection in your phone. You may need the following information from your network administrator:

- Exchange Server name (must be the Outlook Web Access server name)
- Domain name
- User name and password that you use at work

*To set up an Exchange Server connection*

- 1 Tap  $\frac{1}{\sqrt{2}}$  > Messaging > Setup E-mail.
- 2 Enter your e-mail address and tap Next.
- 3 Unmark the Try to get e-mail settings automatically from the Internet check box, then tap Next.
- 4 In the Your e-mail provider list, select Exchange server, then tap Next.
- 5 Tap Next again.
- 6 Make sure the e-mail address is correct, then tap Next.
- 7 In the Server address box, enter the Exchange Server name, then tap Next.
- 8 Enter your user name, password and domain, then tap Next. 9 Mark the check boxes for the types of information items that you want to synchronize with the Exchange Server.
- 10 To change synchronization settings of an information type, for example, E-mail, select the type of information, and tap **Settings**
- 11 Tap Finish. Your phone automatically starts synchronization.
- *If you synchronized emails with your PC before, open ActiveSync in your phone and tap Menu > Add Server Source to set up an Exchange Server connection. When you are prompted to select information types for synchronization, you need to clear the Email check box under the Windows PC item first before you can select the E-mail check box under Exchange Server.*

### *To change Exchange Server settings*

- $Tap \rightarrow Programs > ActiveSync.$
- 2 Tap Menu > Configure Server.

#### Starting synchronization

Before you start synchronizing with the Exchange Server, make sure your phone has been set up with a data connection to the Internet so that you can synchronize wirelessly. Your phone automatically starts synchronization when you finish setting up an Exchange Server connection.

*If you connect your phone to an office computer using a USB or Bluetooth connection, you can use this connection to the PC to access the network and download Outlook e-mails and other information to your phone.*

## *To start synchronization manually*

- $Tap \rightarrow Programs > ActiveSync.$
- 2 Tap Sync.

# Working with company e-mails

You can use your phone to get instant access to your company e-mails and manage your messages easily. You can use many tools, for example, Direct Push, Fetch Mail, Remote e-mail search, and e-mail flags, to manage your e-mails on the phone.

*Some messaging features depend on the Microsoft Exchange Server version used in your company. Please check with your network administrator for the availability of these features.*

#### Automatic synchronization through Direct Push

You can use Direct Push technology (push e-mail feature) to receive new e-mails in your phone as soon as they arrive in your Inbox on the Exchange Server. This feature also works for items such as contacts, calendar and tasks.

You need a GPRS connection in your phone to make Direct Push work. You also need to perform a full synchronization between your phone and the Exchange Server first before Direct Push can be enabled.

- *When both the GPRS and Wi-Fi connections are turned on at the same time, the Direct Push feature will always opt for Wi-Fi.*
- *The Direct Push feature works for your phone only if your company is using Microsoft Exchange Server 2003 Service Pack 2 (SP2) with Exchange ActiveSync or higher version.*
- *To enable Direct Push using ActiveSync*
- 1 Tap  $\frac{1}{\sqrt{2}}$  > Programs > ActiveSync.
- 2 Tap Menu > Schedule.
- 3 Select As items arrive in both Peak times and Off-peak times boxes.
- *Frequent updates may be costly.*

#### *To enable Direct Push using Comm Manager*

- $Tap \rightarrow Programs > Comm Manager.$
- 2 Select ON for Microsoft Direct Push .
- 1 *Frequent updates may be costly.*
- 

## Scheduled synchronization

If you do not want to use Direct Push, you can set a regular schedule for synchronizing Outlook e-mail and information. Set how often to synchronize during Peak times (which usually refer to your working hours) when e-mail volume is high, as well as Off-peak times when e-mail volume is low.

#### *To set schedule for synchronization*

- $Tap \rightarrow Programs > ActiveSync.$
- 2 Tap Menu > Schedule.
- In the Peak times box and Off-peak times box, select time interval as you need.
- 4 Tap ok.
- *To set the days and hours that make up your peak and off-peak times, tap peak times in the sentence at the bottom of the screen.*

# Instant download through Fetch Mail

With the Fetch Mail feature, you can download an entire e-mail immediately without performing a full Send/Receive action. This limits the download to just the e-mail message that you want and helps save data cost.

*Fetch Mail works for your phone only if your company is using Microsoft Exchange Server 2007 or higher.*

## *To download through Fetch Mail instantly*

- $1$  Tap  $\mathbb{Z}$  > Messaging > Outlook E-mail.
- Tap an e-mail message to open it.
- 3 If the e-mail message is only partly downloaded, scroll to the bottom of the message, then tap Get the rest of this message.
- 4 Wait for the remainder of the message body to be downloaded.
- *The initial download size limit for e-mail sync is changeable.*
- *To change initial download size limit for e-mail*
- In ActiveSync in you phone, tap Menu > Options.
- 2 Tap E-Mail, then tap Settings.
- 3 In the Download size limit box, select an option.
- 4 Tap ok.

## <span id="page-25-0"></span>Searching for e-mails on the Exchange Server

You can access messages that are not available in your phone by searching your Microsoft Exchange Server mailbox. The search results are downloaded and displayed in a Search Results folder.

*Your company must be using Microsoft Exchange Server 2007 or higher.*

#### *To search for Exchange Server e-mails*

- $Tap \rightarrow Mesaging > Outlook E-mail.$
- 2 Tap Menu > Tools > Search Server.
- 3 In the Look for text box, enter the search keyword.
- 4 Choose the date range of messages to search from.
- 5 From the Look in list, choose whether to search from your inbox or outbox only or to search all folders.
- 6 Tap Search.

## Message Flagging

Flags serve as a reminder to yourself to follow-up on important issues or requests that are indicated in the messages. Flagging messages, which has been a useful feature on desktop Outlook E-mail, can also be done in Outlook Mobile in your phone. You can flag received messages in your phone.

*Flags are enabled only if e-mails are synchronized with Microsoft Exchange Server 2007 or higher. Flags are disabled or hidden if e-mails are synchronized with earlier versions of Microsoft Exchange Server.*

#### *To flag or unflag a message*

- 1 Tap  $\frac{1}{\sqrt{2}}$  > Messaging > Outlook E-mail.
- 2 Tap a message to open it.
- 3 Tap Menu > Follow Up and select one of the following options:
	- Set Flag mark the message with a red flag to indicate it needs follow up.
	- Complete Flag mark the message with a check mark to indicate the issue or request in the e-mail is already completed.
	- Clear Flag remove the flag to unmark the message.
- *E-mail message reminders are displayed in your phone if the messages are flagged with reminders and synchronized from the Exchange Server.*

# Out-of-office auto-reply

Microsoft® Office Outlook® Mobile allows you to retrieve and change your out-of-office status. Just like desktop Outlook Email, Outlook Mobile automatically sends an auto-reply message when you are not available.

## *To send out-of-office auto-reply messages*

- 1 Tap  $\frac{1}{\sqrt{2}}$  > Messaging > Outlook E-mail.
- 2 Tap Menu > Tools > Out of Office.
- 3 From the I am currently list, select Out of the Office.
- 4 Enter your auto-reply message then tap Done.

## Viewing a document linked to an e-mail message

When you receive an e-mail that contains a link to a document such as a PDF or Microsoft® Office document located on SharePoint or an internal file server, you can view the document on your phone.

*You can view the document only if you have a Microsoft Outlook account that synchronizes with Microsoft Exchange Server 2007 or later. Exchange Server must also be set up to allow access to SharePoint document libraries or internal file servers.*

# *To view a document linked to an e-mail message*

- <sup>1</sup> Tap  $\sqrt{ }$  > Messaging.
- 2 Select an e-mail account, then open a message with a link to a SharePoint document.
- 3 Tap the link to open and view the document.

## Managing folders

In your phone, you can select the folders that you want to synchronize with the Exchange Server. You can also create, rename or delete folders easily.

#### *To synchronize folders*

- 1 Tap  $\sqrt{2}$  > Messaging > Outlook E-mail.
- 2 Tap Menu > Tools > Manage Folders.
- 3 Mark the check boxes for the folders that you want to synchronize.
- Tap ok.
- *You can quickly tap a folder twice to show its subfolders.*

# Managing meeting requests

When you schedule and send meeting requests from your phone, you can invite attendees to your meeting and check their status to know about their availability. When you receive a meeting request, you can reply by accepting or declining the request. The meeting request also clearly indicates whether or not there are conflicting or adjacent meetings.

#### *To reply to a meeting request*

- 1 Tap  $\sqrt{2}$  > Messaging > Outlook E-mail.
- 2 Tap a meeting request e-mail to open it.<br>3 To check your availability during the time To check your availability during the time of the requested
- meeting, tap View your calendar.
- Tap Accept to reply and accept the meeting request, or tap Menu > Decline if you cannot attend the meeting.
- 5 Choose whether or not to edit your response e-mail before sending, then tap ok.
- 6 An accepted meeting request is automatically added as an appointment in Calendar in your phone.
- *If the time of the meeting conflicts with your other appointments, a Scheduling Conflict status appears on top of the e-mail.*
	- *To view the list of meeting participants*
- $Tap \tN \t >$  Calendar.
- 2 Tap an appointment item to open it, then tap Attendees.
- *When viewing a meeting that you have organized, the list shows who has accepted or declined the meeting if your company is using Microsoft Exchange Server 2007 or higher.*

#### *To view contact information of the attendees*

In the list of meeting participants, tap one attendee's name. 2 If the attendee is not in your contacts list, tap Company Directory to view the contact information.

# Finding Contacts in the Company Directory

In addition to having contacts in your phone, you can access contact information from your organization's Company Directory. You can search using the following information as long as that information is included in the Company Directory: First name, Last name, E-mail name, Display name, E-mail address, or Office location.

*Access to the Company Directory is available only if your organization is running Microsoft Exchange Server 2003 SP2 or higher, and you have completed your first synchronization with the Exchange Server.*

## *To find contacts in the Company Directory*

- 1 Synchronize with the Exchange Server if you have never done so.
- 2 Do any of the following:
	- Tap  $\begin{bmatrix} 1 \\ 1 \end{bmatrix}$  > Contacts > Menu > Company Directory.
	- In a new message, tap To:, or tap Menu > Add Recipient, then tap Company Directory.
	- In a new meeting request, tap Attendees, select Add Required Attendee or Add Optional Attendee, then tap Company Directory.
- 3 Enter part of or full contact name and tap Search.
- 4 In the search results list, tap a contact to select it.
- *You can save a contact from the Company Directory to your* ٠ò. *phone by scrolling to the contact and then tapping Menu > Save to Contacts.*

# <span id="page-26-0"></span>E-mail security

# Digitally signing and encrypting your messages

Windows Mobile® in your phone protects your Outlook e-mails through Secure/Multipurpose Internet Mail Extension (S/MIME), which allows you to digitally sign and encrypt your messages.

Digitally signing a message applies your certificate with the authorization key to the message. This proves to the recipient that the message is from you and not from an imposter or a hacker, and that the message has not been altered.

Encryption protects the privacy of your message by converting it from plain, readable text into cipher (scrambled) text. Only the recipient who has the authorization key can decipher the message.

- *S/MIME encryption and digital signatures for Windows Mobile® powered devices are available only with Exchange Server 2003 SP2 or a later version that supports S/MIME. If you are not using one of these products, or have not yet synchronized, these options are unavailable.*
- *You can encrypt a message with or without a certificate. However, to read an encrypted message, you need a valid certificate to decrypt it.*

*To individually sign and encrypt a new message*

- 1 Tap  $\frac{1}{\sqrt{2}}$  > Messaging > Outlook E-mail.
- 2 Tap Menu > New to create a new message.
- 3 Tap Menu > Message Options.
- 4 From the Security list, select whether to encrypt only, sign the message only, or do both.
- 5 Tap ok.

## *To verify the digital signature on a signed message you receive*

- 1 Tap  $\frac{1}{\sqrt{2}}$  > Messaging > Outlook E-mail.
- 2 Open an Outlook e-mail message that has been digitally signed.
- 3 At the top of the message, tap View Signature Status.
- 4 Tap Menu > Check Certificate.<br>5 To view the details of the certificate.
- To view the details of the certificate in the message, tap Menu > View Certificate.
- *There can be several reasons why a digital signature is not valid. For example, the sender's certificate may have expired, it may have been revoked by the certificate authority, or the server that verifies the certificate is unavailable. Contact the sender to report the problem.*

## *To digitally sign and encrypt all messages*

- 1 Tap  $\frac{1}{\sqrt{2}}$  > Programs > ActiveSync.
- 2 Tap Menu > Options.
- 3 Select the E-mail information type, and tap Settings. On the E-mail Sync Options screen, tap Advanced.
- 4 Select one or both of the following options:
	- Sign all outgoing e-mail messages sign all your outgoing e-mail messages so that recipients can be certain that the messages were sent by you and have not been altered in any way.
	- Encrypt all outgoing e-mail messages encrypt all your outgoing e-mail messages so that the contents of your messages are protected from being viewed by anyone other than the intended recipients.
- 5 Tap Choose Certificate to select a certificate for signing or encrypting outgoing e-mail messages.
- *You must obtain a valid certificate to sign and encrypt e-mail messages successfully.*

## Setting permissions for an e-mail message

Another way of protecting your e-mail messages is to send messages with restricted permissions using Information Rights Management (IRM).

*This works only with a Microsoft Outlook e-mail account and if your company is using RMS Server SP1.*

*To set permissions for an e-mail message*

 $Tap \rightarrow Mesaging > Outlook E-mail.$ 

- 2 Tap Menu > New to create a new message.
- 3 Tap Menu > Message Options.
- 4 In the Permissions list, select one of the following:
	- Unrestricted access allow anyone to read the message. • Do not forward – prevent the message from being
	- forwarded, printed, or copied.
- 5 Tap ok.
- *An IRM-protected message received on your phone can only be replied to or forwarded if the message permits it.*

# <span id="page-27-0"></span>Browsing the Web

# Connecting to the Internet

You can connect to the Internet by using GPRS/HSPA or Wi-Fi. Before connecting to the Internet by GPRS/HSPA you need settings from your service provider. The settings are usually saved on the SIM card during the start-up. If not, you should contact your operator.

## *To start browsing*

- $Tap$  > Internet Explorer.
- <sup>2</sup> Enter the Web address in the address field, and then tap

# Menu options

*Tap and hold the screen to open a menu with useful options.*

Menu at the bottom of the screen provides a lot of options for Internet Explorer.

- Zoom out View a larger part of the Web site.
- Home Open your start page.
- Address bar Open a new Web site. Enter a Web address in the highlighted address bar.
- Favorites... Open a list with bookmarks to your favorite web sites.
- Add to favorites Add a bookmark to an open Web site to Favorites. You can also create sub folders to organize your favorites.
- Forward Return to the previously visited Web page that you have left using the Back command.
- Refresh Reload the current Web site.
- View Open a sub menu and select how to view the Web pages.
- Edit– Cut, copy or paste selected text.
- Tools Open a sub menu where you can specify settings for Internet Explorer.

## View options

You can change the way that you view Web pages in Internet Explorer to minimize scrolling and increase the page download speed.

- Zoom level Select a zoom level that suits the current Web site.
- One column Arranges the page into a column as wide as the screen. This means you will rarely have to scroll horizontally. This view usually downloads more quickly than other views.
- Fit to screen Maintains a layout similar to what you see on a desktop computer. This makes items smaller and arranges the page so you can see most of it without having to scroll horizontally.
- Desktop Keeps the same layout and size as a desktop computer. This requires both horizontal and vertical scrolling.
- Full screen This hides the menu bar and status bar and uses the whole screen to display the Web page.
- Show pictures Clear this option to let the Web page download quicker.

# Tools options

The Tools menu contains useful settings and options for Internet explorer.

- History View a list of the recently opened Web sites. Select a site in the list to open it.
- Send Link Use one of the listed methods to send a link to the current Web site to another device.
- Properties View information about the current Web site.
- Options Specify settings for Internet Explorer.
- General tab Set the Home page (start page) and the default character set used by Internet explorer.
- Memory tab Release memory space by setting for how long Web links should be saved and by deleting saved Web files.
- Security tab The security settings help you to avoid insecure Web pages. Cookies are files Web pages store on

your phone, that give you access to different services on a Web page.

# Managing Internet Explorer

## Zooming

- *To zoom in and out on a Web page*
- 1 On a Web page, tap Menu > View > Zoom level.
- 2 Select an option.
- *To pan a page, touch and hold the screen, then move your finger or the stylus.*

## *To change the Web page display*

- On a Web page, tap Menu > View.
- 2 Select an option.

## Favorites

You can create and edit Favorites as quick links to your favorite Web pages.

#### *To add a favorite Web page*

- In Internet Explorer tap Menu > Add to favorites.
- 2 Enter a name, address and select the folder it will be saved in, and then tap Add.

## *To go to a favorite Web page*

- In Internet Explorer tap Menu > Favorites....
- 2 Tap a favorite in the list.

## Browsing previously visited Web pages

You can view Web pages you have previously visited.

# *To browse previously visited Web pages*

- In Internet Explorer tap Menu > Tools > History.
- 2 Tap a page title in the list.

## Personalizing

## *To change home page*

- 1 Browse to a Web page.<br>2 Tap Menu > Tools > Or
- 2 Tap Menu > Tools > Options > the General tab.<br>3 Tap Use current
- Tap Use current.
- 4 Tap ok.

## *To clear history*

- 1 In Internet Explorer tap Menu > Tools > Options > the Memory tab.
- 2 Tap Clear History.

# 3 Tap ok.

- *To clear cookies*
- In Internet Explorer tap Menu > Tools > Options > the Security tab.
- 2 Tap Clear Cookies.<br>3 Tap ok.
- Tap ok.

Web feeds

You can subscribe to and download frequently updated content such as news using Web feeds. Web feeds are accessed through the Sony Ericsson panel.

<span id="page-28-0"></span>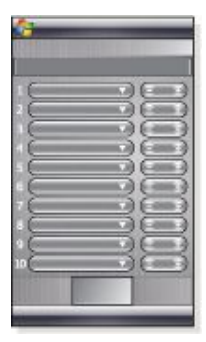

- In Internet Explorer browse to a Web page with Web feeds.
- 2 Copy the Web address by tapping and holding the Web
- address, and then tap Copy.
- 3 Go to the *[Sony Ericsson panel](#page-9-0)*.
- 4 Tap Options > the Web Feeds tab.
- 5 Tap the next available position.
- 6 Paste the Web address into the address field at the top of the screen by tapping and holding, and then tap Paste.
- 7 Select the number of blocks on the Sony Ericsson panel for the Web feed. Each block contains two rows.
- 8 Tap ok.

#### *To view Web feeds*

- 1 In the Sony Ericsson panel tap the desired Web feed.<br>2 Choose the information you want to view, then tap Go
- 2 Choose the information you want to view, then tap Go to Site.

## *To update Web feeds*

In the Sony Ericsson panel tap Update.

## *To schedule Web feeds update*

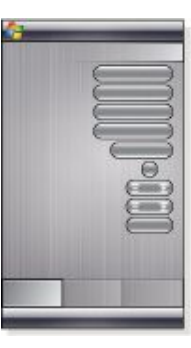

- 1 In the Sony Ericsson panel tap Options > the General tab.
- 2 Select an option in Web Feeds Update Time.
- 3 Tap ok.
- $\pmb{\P}$ *Frequent updates may be costly.*

# Calling when browsing

*To make a call when browsing*

Press  $\triangle$ 

# Getting connected

# Bluetooth™ technology

Bluetooth™ technology enables wireless communication over short distances. Devices with Bluetooth capabilities can exchange information over a distance of about eight meters without requiring a physical connection.

# Bluetooth™ modes

Bluetooth™ functionality in your phone operates in three different modes:

- On Bluetooth functionality is turned on. Your phone can detect other Bluetooth-enabled devices, but they cannot detect your phone.
- Off Bluetooth functionality is turned off. You can neither send nor receive information over a Bluetooth link. Turn off Bluetooth functionality when not in use to conserve battery power, or in places where using a wireless device is prohibited, such as on board an aircraft or in hospitals.
- Visible Bluetooth functionality is turned on, and other Bluetooth-enabled devices can detect your phone.
- *By default, Bluetooth functionality is turned off. To have it turned on by default, turn it on, then immediately turn off your phone. When you next time turn on your phone, Bluetooth functionality is on.*

*To turn on Bluetooth™ functionality and make your phone visible*

- Tap  $\sqrt{1}$  > Settings > the Connections tab > Bluetooth<sup>™</sup> > the Mode tab.
- 2 Mark the Turn on Bluetooth and Make this device visible to other devices check boxes.
- 3 Tap ok.

# Bluetooth™ partnership

A Bluetooth™ partnership is a relationship you create between your phone and another Bluetooth-enabled device in order to exchange information in a secure manner.

*To create a Bluetooth™ partnership*

- 1 Tap > Settings > the Connections tab > Bluetooth™.
- 2 On the Devices tab, tap Add new device. Your phone then searches for other Bluetooth devices and displays them in the box.
- 3 Tap the desired device name.
- 
- 4 Tap Next.<br>5 Specify a 5 Specify a passcode to establish a secure connection. The passcode can be 1 to 16 characters.
- 6 Tap Next.
- Wait for the paired device to accept the partnership. The receiving party needs to enter the same passcode that you specified.
- 8 The name of the paired device is displayed. You may edit and enter a new name for it.
- 9 Mark the check boxes for the services you want to use from the paired device.
- 10 Tap Finish.
- *Creating a Bluetooth partnership between two devices is a onetime process. Once a partnership is created, the devices will recognize each other automatically when they are close enough and have the Bluetooth function on. There is thus no need to enter the passcode again.*

#### *To accept a Bluetooth™ partnership*

- 1 Ensure that Bluetooth™ functionality is turned on and that your phone is in visible mode.
- Tap Yes when prompted to establish a partnership with the other device.
- 3 Enter a passcode (the same passcode that is entered on the device requesting the partnership) to establish a secure connection. The passcode must be between 1 to 16 characters.
- 4 Tap Next.
- <span id="page-29-0"></span>5 Tap Finish. You can now exchange information with the paired device.
- *To rename a Bluetooth partnership, tap and hold the name of the partnership on the Devices tab of the Bluetooth settings screen, then tap Edit.*
- *To delete a Bluetooth partnership, tap and hold the name of the partnership on the Devices tab of the Bluetooth settings screen, then tap Delete.*

# Connecting a Bluetooth™ handsfree or stereo headset

For handsfree phone conversation, you can use a Bluetooth™ handsfree headset such as a car kit with your phone. Your phone also supports A2DP (Advanced Audio Distribution Profile) which means you can use a Bluetooth stereo headset for handsfree phone conversations and for listening to stereo music.

# *To connect a Bluetooth™ handsfree or stereo headset*

- 1 Make sure that both your phone and the Bluetooth™ headset are turned on and within close range, and that the headset is visible. Refer to the manufacturer's documentation to find out how to set the headset in visible mode.
- Tap  $2 >$  Settings > the Connections tab > Bluetooth.
- 3 On the Devices tab, tap Add new device. Your phone searches for other Bluetooth devices and displays them in the box.
- 4 Tap the name of the Bluetooth headset, then tap Next and your phone automatically pairs with the Bluetooth headset.
- Make sure the Hands Free check box is marked. If your headset is a stereo headset, also make sure Wireless Stereo is marked.
- 6 Tap Finish. When the Bluetooth stereo headset is connected, the headset icon  $\bigcap$  appears on the title bar.
- *If a Bluetooth stereo headset is disconnected, turn on the headset and repeat steps 1 to 3 above. Tap and hold the name of the Bluetooth stereo headset and tap Set as Wireless Stereo.*
- *Windows® Mobile automatically tries one of the preconfigured passcodes (0000, 1111, 8888, 1234) to pair the Bluetooth headset with the device. If this fails, you have to manually enter the passcode delivered with your headset.*

# Beaming information using a Bluetooth™ connection

You can beam information, such as contacts, calendar items, and tasks, as well as files from your phone to your computer or to another Bluetooth™-enabled device.

*If your computer does not have built-in Bluetooth capability, you need to connect a Bluetooth adapter or dongle to your computer.*

*To receive all incoming beams in your phone*

- Tap  $\mathbb{R}^n >$  Settings > the Connections tab > Beam.
- 2 Make sure the Receive all incoming beams check box is marked.

# *To beam information to a computer*

- Turn on Bluetooth™ functionality in your phone, and make the phone visible. For more information, see *[To turn on](#page-28-0) [Bluetooth™ functionality and make your phone visible](#page-28-0)*.
- 2 Create a Bluetooth partnership, then enable your computer to receive Bluetooth beams. If your computer has Windows Vista or Windows XP SP2 and your computer's Bluetooth adapter is supported by your Windows version, do the following:<br>1 In your
	- In your computer, open Bluetooth Devices from the Control Panel, then click the Options tab.
	- For Windows Vista, select Allow Bluetooth devices to find this computer. For Windows XP SP2, select Turn discovery on and Allow Bluetooth devices to connect to this computer.
	- 3 Create a Bluetooth partnership between your phone and computer. For more information, see *[Bluetooth™](#page-28-0) [partnership](#page-28-0)*.
	- 4 In the Options tab of Bluetooth Devices, select Show the Bluetooth icon in the notification area.
- 5 To enable your computer to receive Bluetooth beams, right-click the Bluetooth icon at the bottom-right of your computer screen and select Receive a File.
- 3 Now, you are ready to beam. In your phone, select an item to beam. The item can be an appointment in your calendar, a task, a contact card, or a file.
- 4 To beam a contact, tap Menu > Send Contact > Beam. To beam other types of information, tap Menu > Beam [type of item].
- 5 Tap the name of the device to which you want to beam.
- If you beam a calendar item, task, or contact to your computer and it is not automatically added to Outlook, select File > Import and Export in Outlook to import it.
- *The default folder on your computer where beamed items are stored may be C:\Documents and Settings\your\_username\My Documents in Windows XP or C:\Users\your\_username\My Documents in Windows Vista.*

# Wi-Fi (Wireless LAN)

You can connect your phone to a wireless network to access the Internet. You can connect at home (personal network) or in public access zones (hot spots).

- Personal networks usually protected. A pass phrase or a key is required from the owner.
- Hot spots usually unprotected but often require you to log on the operator's service before you get Internet access.

*To connect to a wireless network*

- 1 In the Sony Ericsson panel, tap
- 2 Select a network and tap OK.

*To turn on and off Wi-Fi*

- In the Sony Ericsson panel,  $\tan \mathbb{Q}$  or  $\mathbb{Q}$ .
- *Using Wi-Fi consumes battery power. Turn off Wi-Fi when not in use.*
- *Wi-Fi can also be turned on and off in Comm Manager.*

## **Settings**

Some settings depend on the network configuration. You should check with the network administrator for information regarding settings.

## *To change settings*

- Tap  $\mathbb{Z}$  > Settings > the Connections tab > Wireless LAN.
- 2 Enter new settings, and then tap ok.

## Status icons

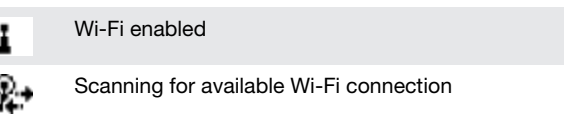

φ Wi-Fi connected

# Windows Live Messenger

You can communicate online with Windows Live Messenger using your existing Windows Live ID.

# *To set up Messenger*

- $Tap \rightarrow Programs > Messenger.$
- 2 Tap Sign in and follow the instructions.

*To sign in to Messenger*

- $Tap \rightarrow Programs > Messenger.$
- 2 Tap Sign in.

## *To send an instant message*

- Tap  $\frac{1}{2}$  > Programs > Messenger.
- 2 Select a contact in the list, then tap Send IM.

<span id="page-30-0"></span>3 Enter your message, then tap Send.

# Internet sharing

Internet sharing connects a computer to the Internet by using your phone data connection, such as GPRS and EDGE. Your phone then functions as a modem. You can connect your phone to a computer using a USB cable or by using Bluetooth™.

*Before using Internet sharing, disconnect from Windows Mobile Device Center or ActiveSync on the computer. Also make sure your phone has a SIM card installed and a GPRS or phone dialup modem connection.*

## Using your phone as a USB modem

To use your phone as a USB modem you need the USB cable.

*Before you can use your phone as a USB modem you need to set up Windows Mobile Device Center or Microsoft ActiveSync version 4.5 or later on the computer.*

#### *To set up your phone as a USB modem*

- 1 Select Start > Programs > Internet Sharing.
- In the PC Connection list, select USB.
- In the Network Connection list, select the name of the
- connection that your phone uses to connect to Internet. 4 Plug in the USB cable between your phone and the computer.
- 5 Tap Connect.

Using your phone as a Bluetooth™ modem You can connect your phone to a computer using Bluetooth™ and use the phone as a modem for the computer. For a computer to use the Internet connection of your phone, you must activate Internet Sharing in your phone, then set up a Bluetooth Personal Area Network (PAN) between the computer and your phone.

*If the computer does not have built-in Bluetooth capability, you need to connect a Bluetooth adapter or dongle to your computer.*

### *To activate Internet Sharing and set up a PAN*

- 1 Turn on Bluetooth™ functionality in your phone and set it to visible mode.
- 2 Initiate a Bluetooth partnership from your phone. For more information, see *[To create a Bluetooth™ partnership](#page-28-0)*.
- $3$  Tap  $\frac{1}{3}$  > Programs > Internet Sharing.
- 4 Select Bluetooth PAN as the PC Connection.
- 5 From the Network Connection list, select the name of the connection that your phone uses to connect to the Internet.
- Tap Connect.
- In the computer, set up a Bluetooth Personal Area Network (PAN) with your phone.
- For Windows Vista: 1 Click Start > Control Panel > Network and Internet > Network and Sharing Center.
- 2 Click Manage network connections and then under Personal Area Network, double-click Bluetooth Network Connection.
- In the Bluetooth Personal Area Network Devices dialog box, select your phone, then click Connect.
- For Windows XP SP2: 1 Click Start > Settings >Control Panel > Network Connections.
- 
- 2 Find and click Bluetooth Network Connection in the list.<br>3 Under Network Tasks, click View Bluetooth network 3 Under Network Tasks, click View Bluetooth network
- devices. In the Bluetooth Personal Area Network Devices dialog
- box, select your phone, then click Connect. On the Internet Sharing screen in your phone, check Status
- to verify that the computer has been successfully connected to the Internet using your phone as a Bluetooth modem.

# *To end the Internet connection*

Tap Disconnect on the Internet sharing screen.

# Camera

You can take photos and record video clips with audio using the camera in the phone. You will find saved photos and video clips in the Media Xperience panel under Pictures and Videos.

# Using the camera

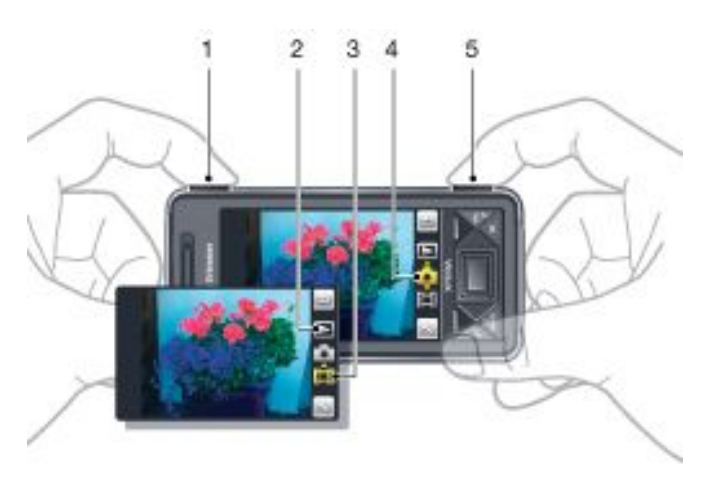

- 1 Zoom in or out
- 2 View photos and video clips
- 3 Video mode
- 4 Photo mode
- 5 Activate the camera/Take photos/Record video clips

## *To activate the camera*

- Press the camera button  $\boxed{6}$  .
- *Do not record with a strong light source in the background. Use a support or the self-timer to avoid a blurred picture.*

# *To take a photo*

- Activate the camera and tap  $\Box$
- $2$  Press  $\sqrt{3}$  halfway down to use auto focus.
- 3 When the dot and focus frame are green, press fully down to take the photo.

#### *To use zoom*

- Press the volume key up or down.
- *Zoom is only available when taking photos and with picture sizes smaller than 3MP.*

## *To record a video clip*

- Activate the camera and tap
- To use auto focus, press  $\sqrt{2}$  |  $\sqrt{2}$  halfway down until the dot and focus frame are green.
- $3$  To start recording, press  $\sqrt{61/101}$  fully down.
- $4$  To stop recording, press and hold down  $\sqrt{31}$

## *To send a photo or a video clip*

- Activate the camera and tap  $\Box$
- $2$  Tap
- 3 Select if you want to send your item by E-mail or Picture message.

#### *To adjust brightness*

• When you use the camera or video recorder, press the navigation key left or right to adjust brightness.

## *To view photos and videos*

Activate the camera and tap  $\lceil$ 

- <span id="page-31-0"></span>2 Scroll to the item using  $\langle$  or  $\rangle$
- $3$  To view a video clip, tap

*To delete a photo or a video clip*

- 1 When you have taken a photo or recorded a video clip, tap
- .  $2$  Tap  $\blacksquare$ .

# *To change settings*

- 1 Activate the camera and tap  $\bullet$  or  $\frac{1}{4}$
- $2$  Tap and tap a button in the toolbar.

*To view information about settings*

- Activate the camera and tap  $\Box$  or  $\Box$
- $2$  Tap and then
- 3 Tap a setting and then tap
- $4$  Tap  $\geq$  to return.

# *To exit the camera*

- $\mathsf{Tap} = \mathsf{until}$  you exit the camera.
- *The camera closes automatically if you do not use it for two minutes.*

# Photo and video storage

You can save your photos and video clips either in the phone or on the memory card.

# *To set storage location*

- 1 Activate the camera, tap  $\bullet$  or  $\bullet$
- $2$  Tap and then
- $3$  Tap  $\frac{1}{2}$

4 Tap Save To and select an option.

# *To view files in File Explorer*

- $Tap$  > Programs > File Explorer.
- 2 Select phone memory or memory card and then tap My Pictures or My Videos folder.

# More camera features

With touch focus you can set the desired focus location in the viewfinder by tapping the screen before taking the photo.

# *To set touch focus*

- 1 Activate the camera and tap
- $2$  Tap and then tap the Focus button in the toolbar.
- $3$  Tap  $\frac{9}{100}$
- $4$  Tap  $\equiv$  to return to the viewfinder.
- 5 Tap the screen to set focus. To reset focus, double-tap the screen.
- 6 Take the photo.

## *To turn on the light*

- Activate the camera and  $\tan \theta$  or  $\Box$ .
- $2 \text{ Tap}$  and then tap the Light button in the toolbar.
- $3$  Tap  $\text{CD}$ .
- $4$  Tap  $\equiv$  to return to the viewfinder.

# Camera viewfinder icons

In the camera viewfinder, icons show the current setting.

# Photo camera viewfinder

The top bar displays:

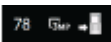

- Remaining number of photos you can take
- Picture size (resolution)
- Where photos are saved (phone memory or memory card)
- The bottom bar displays:

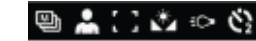

- Shoot mode
- **Scenes**
- Focus
- White balance • Light
- Self-timer(2 or 10 seconds)

## Video camera viewfinder

The top bar displays:

#### $\Box$  0:48:10  $\frac{1}{2}$  Wex  $\rightarrow \frac{1}{10}$

- Video recording sound on/off
- Where clips are saved (phone memory or memory card)
- Shoot mode
- Recording status
- Time remaining (when not recording) or recorded time (when recording)

The bottom bar displays:

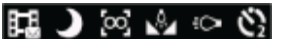

- Shoot mode
- Scenes
- **Focus**
- White balance • Light
- Self-timer (2 or 10 seconds)

# Overview of camera settings

# *To go to settings*

- Activate the camera and  $\tan \theta$  or  $\overline{\phantom{a}}$
- Tap to view a menu for the most common settings.

# **Photo camera**

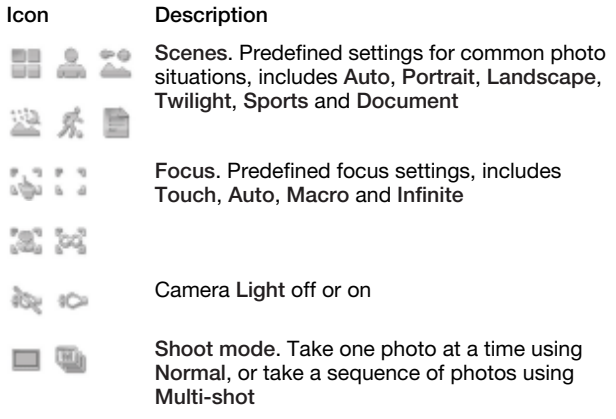

# <span id="page-32-0"></span>Video camera

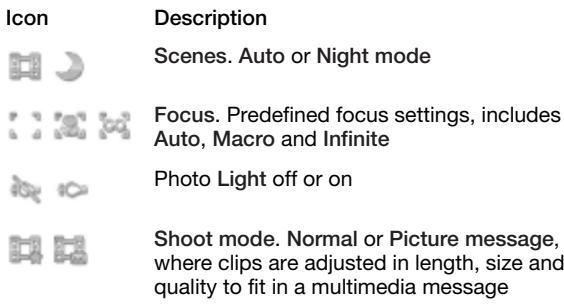

*To enter more camera settings*

- 1 Activate the camera and tap  $\sim$  or  $\frac{1}{4}$
- 2 Tap and then tap
- 3 Select General, Photo or Video, and enter the settings.

# **Multimedia**

You can open the Media Xperience panel to browse and use media files such as pictures, music and video. Media files in your My documents folder in the phone and on the memory card are listed in the Media Xperience panel.

## Pictures

You can use Pictures in the Media Xperience panel to view your photos and pictures. The pictures can be captured with the phone camera, received from other devices or moved to your phone using the file manager, and stored in My Pictures in File Explorer.

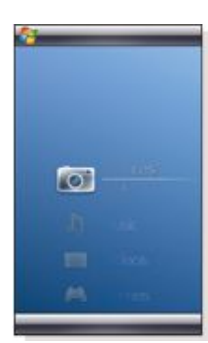

The pictures are sorted into three categories:

- Latest photos Recently captured or received pictures.
- Camera album Photos stored in My Pictures\Camera or its sub folders. The photos are shown in albums in chronological order.
- Pictures Pictures stored in the My Pictures folder.

Some menu options become available when a picture is highlighted.

### *To view a picture*

- 1 In the Media Xperience panel, tap Pictures.
- 2 Tap a category to view its content.
- 3 Tap a picture to open it.

#### *To delete a picture*

- 1 In the Media Xperience panel, tap Pictures.
- 2 Tap a category and highlight a picture.
- 3 Tap Menu > Delete picture.
- *The picture will be permanently deleted from the memory, not just* 1 *from the viewer.*

#### *To show information about a picture*

- In the Media Xperience panel, tap Pictures.
- 2 Tap a category and highlight a picture.
- 3 Tap Menu > Information.
	- Title, creation date and size is shown.

## Picture viewer toolbar

The toolbar is available when a picture is opened. You can tap the picture to view the toolbar. You can tap again to hide it.

#### Icon Function

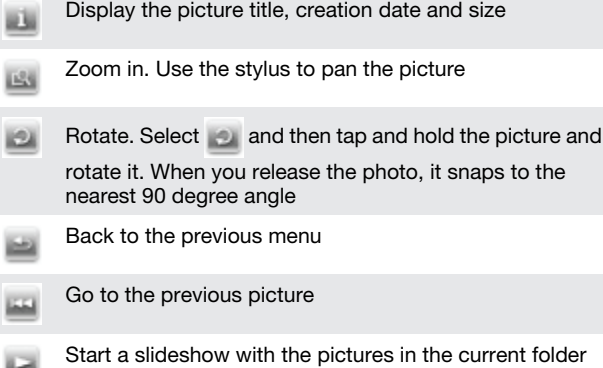

This is an Internet version of this publication. © Print only for private use.

ᇋ

<span id="page-33-0"></span>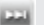

Go to the next picture

Delete the current picture

## *To delete a photo from the photo viewer toolbar*

- In the Media Xperience panel tap Pictures > Camera album.
- 2 Tap an album.
- 3 Tap a photo to open it.
- $4$  Tap to delete the photo.

#### *To view a slideshow*

- In the Media Xperience panel tap Pictures > Camera album.
- 2 Tap an album and then a photo.
- $3$  Tap  $\geq$  to start the slideshow.

# **Music**

#### *To play music*

- In the Media Xperience panel, tap Music.
- 2 Browse for a track by Artists, Albums, Tracks or Playlists.<br>3 Tap a track to play it.
- Tap a track to play it.
- *When you play WMA files, Windows Media Player is used automatically.*

#### *To stop playing music*

In the music player,  $\tan \frac{1}{2}$ .

#### *To fast forward or rewind*

• In the music player,  $tan = or$ 

#### *To move between tracks*

• In the music player,  $\tan \theta$  or

## *To change the volume*

- Press the volume key up or down.
- *To use the music player in the background*
- When listening to music, tap  $\mathbb{R}^n$ .
- 2 Select an application.
- <sup>3</sup> Press to return to the music player.

## **Playlists**

You can create playlists to organize your music. Tracks can be added to more than one playlist. Deleting a playlist, or a track from a playlist, does not delete the track from the memory, just the reference to the track.

#### *To create a playlist*

- 1 In the Media Xperience panel, tap Music > Playlists > Create new playlist.
- 2 Enter a name and tap Ok.

# *To add a track to a playlist*

- 1 In the Media Xperience panel, scroll to a track.
- 2 Tap Menu > Add track to playlist.<br>3 Tap a playlist.
- Tap a playlist.

## *To add an album to a playlist*

- 1 In the Media Xperience panel, scroll to an album.<br>2 Tap Menu > Add album to playlist
- Tap Menu > Add album to playlist.
- 3 Tap a playlist.

# *To add an artist to a playlist*

- In the Media Xperience panel, scroll to an artist.
- 2 Tap Menu > Add artist to playlist.
- 3 Tap a playlist.

#### *To remove tracks from a playlist*

- 1 In the Media Xperience panel, tap Music > Playlists.<br>2 Tap on a playlist
- Tap on a playlist.
- 3 Scroll to a track.
- 4 Tap Menu > Remove from list.

## Stereo portable handsfree

# *To use the handsfree*

• Connect the portable handsfree. Music stops when you receive a call and resumes when the call has ended.

# Video

### *To play a video*

- In the Media Xperience panel tap Videos.
- 2 Tap Videos and scroll to a video.<br>3 Tap a clip to play it.
- Tap a clip to play it.
- *When you play WMV or ASF files, Windows Media Player is used automatically.*

# Video player controls

Tap the screen to pause the video and access the following controls:

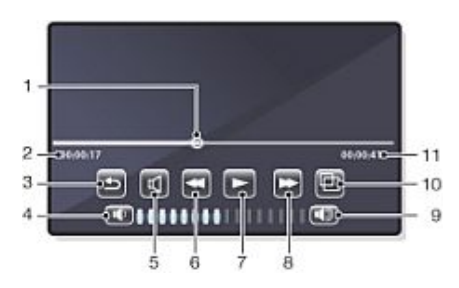

- 1 Timeline marker. Tap the timeline to jump to any part of the video clip
- 2 Elapsed time
- 3 Close the video player
- 4 Decrease volume
- 5 Mute the sound
- 6 Rewind
- 7 Resume playback
- 8 Fast forward
- 9 Increase volume
- 10 Change video size between original size and fullscreen
- 11 Total time

# Streaming media

Streaming Media lets you stream live broadcasts or on-demand media content from the Web. The media is sent in a continuous stream to your phone and is played as it arrives, along with the audio.

When you open links to streaming media content, for example, YouTube™, in Opera or Internet Explorer, the Streaming Media application automatically opens and starts playing the content.

The Streaming Media program allows you to play 3GP and MPEG-4 files. It also supports playback of SDP (Session Description Protocol) files.

#### *To access streaming content via a browser*

- 1 Tap Start > Internet Explorer or Start > Opera Browser
- In the address bar, enter the URL address of the Web page that contains the RTSP link to the desired \*.3gp, \*.mp4, or \*.sdp file.
- 3 On the Web page, tap the RTSP link.
- 4 Streaming Media automatically opens and starts playing the file. During playback, use the button controls to play/pause, zoom in or out, adjust the sound volume, and more.

# *To stream media files directly in the Streaming Media Player*

Streaming Media only supports RTSP links when you stream \*. 3gp and \*.mp4 files directly on the program.

<span id="page-34-0"></span>Before you launch the Streaming Media program, make sure that you are connected to the Internet.

- 1 Tap Start > Programs > Streaming Media.
- 2 From the program, tap Connect.
- 3 In the address bar, enter the address of the rtsp:// site.
- 4 Tap Connect.
- 5 Streaming Media starts playing the file. During playback, use the button controls to play/pause, zoom in or out, adjust the sound volume, and more.

# Windows Media® Player Mobile

You can use Windows Media® Player Mobile to play digital audio and video files stored in your phone or on a network, such as on a Web site.

- *To open Windows Media Player Mobile*
- $\text{Tag}$  > Programs > Windows Media.
- *Tapping*  $\mathbf{\times}$  closes your Windows Media® Player. To change

*the settings and let the music continue playing, tap >*

*Settings > theSystem tab > Task Manager > theButton tab and mark the End programs by tapping and holding "X" check box.*

# Windows Media® Controls

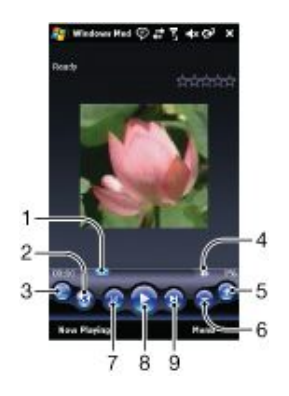

- 1 Tap and drag to skip to any part of the video or audio
- 2 Visit WindowsMedia.com
- 3 Full screen
- 4 Mute/Unmute
- 5 Increase Volume
- 6 Decrease Volume
- 7 Go to the beginning of the current file or to the previous file
- 8 Play/Pause
- Go to the next file

# Synchronizing music and video

When you connect the phone to a computer using the USB cable, media content, for example, MP3 files, are automatically synchronized according to how you have set up the synchronization. The Media Xperience panel lists media files placed in the following locations in the phone:

- /My Documents/My Music/
- /My Documents/My Videos/
- The memory card
- /My Documents/My pictures
- /My Documents

You can synchronize media content placed in these locations with a computer, and access it in the Media Xperience panel. You have to set up the synchronization using Windows Media Player on a computer, although you play music and videos using the Media Xperience panel in the phone.

*To set up synchronization*

- Computer: Install Windows Media Player version 11 (works on Windows XP or later).
- Computer: Set up synchronization as described in the XPERIA™ X1 Getting started Quick guide. Make sure you select the media items or information types you want to synchronize.
- <sup>3</sup> Phone: If you use ActiveSync, tap  $\sqrt{2}$  > Programs >
- ActiveSync > Menu > Options, and select the Media box. 4 Phone: Tap ok.

## *To synchronize music and video*

- Computer: Open Windows Media Player, and connect the phone to your computer using the USB cable.
- 2 In the Device Setup Wizard, select Yes, search my computer now (only if you have not searched for media on your computer before).
- When you see the phone or memory card, click Finish.
- 4 On the left panel of the Windows Media Player, right-click the phone name/memory card, and then click Set up sync.
- 5 In the Device Setup dialog box, select Sync this device automatically.
- Select the playlist(s) you want to synchronize between the computer and the phone, then click Add.
- Click Finish. Synchronizing starts.
- *The next time you connect your computer and the phone when Windows Media Player is running, synchronization will start automatically.*

# Transferring content

You can copy files between the phone and a computer.

- If the computer uses Windows XP® or other compatible Windows operating systems, you should use Microsoft® ActiveSync® 4.5 or later. You can find Microsoft® ActiveSync® on the CD that comes with the phone.
- If the computer uses Windows Vista®, you should use Windows® Mobile Device Center, which is part of Windows Vista.

#### *To copy files between the phone and a computer*

- Connect the phone with the computer.
- 2 Computer using Active Sync: Click Explore in ActiveSync. Computer using Windows Mobile Device Center: Click File Management > Browse the contents of your device.
- 3 Computer: Copy files or folders between the devices using standard Windows procedures.

# Games

## *To play a game*

• In the Media Xperience panel, tap Games and tap a game.

# <span id="page-35-0"></span>GPS – Location-based services

Your phone is equipped with an A-GPS receiver that uses satellite signals to calculate your location.

# Using A-GPS

When you use features that require the A-GPS receiver to find your location, make sure you have a clear view of the sky. If the A-GPS receiver does not find your location after a few minutes, you should move to another location.

# **QuickGPS**

QuickGPS lets you download current satellite position and timing information from a server instead of from the satellites. This speeds up the time needed to determine a GPS position.

- *To use QuickGPS*
- $1$  Tap  $\sim$  > Programs > QuickGPS.
- Tap Download.

# Google Maps™ for mobile

Google Maps™ lets you view your current location, find other locations and calculate routes.

When you start Google Maps your approximate location is shown using information from nearby mobile base towers. When the GPS receiver finds your location, the GPS location replaces the approximate location.

## *To use Google Maps*

 $\text{Top} \rightarrow \text{Programs} > \text{Google Maps}.$ 

## *To view help about Google Maps*

• In Google Maps, tap Menu > Help.

# Wayfinder Navigator™

Wayfinder Navigator™ takes you to your destination by voice guides. Wayfinder Navigator can be installed from the CD that comes with the phone or downloaded from the Internet.

*To install Wayfinder*

 $Tap \rightarrow Programs > Wayfinder.$ 

# *To view help about Wayfinder*

• In Wayfinder, tap Menu > Help.

# Managing your phone

# Installing applications

You can install additional programs for your phone. The programs must be compatible with your phone, meaning they must be compatible with Windows Mobile version 6.1.

## *To install an application*

- First download the program to the computer.
- If the program file is in compressed format, such as .zip, first extract the file.
- 3 Read any installation instructions or documentation that comes with the program. Many programs provide special installation instructions.
- Connect your phone to the computer, preferably with the USB cable.
- 5 Double-click the program file (usually of .exe format). If it is of .cab format then copy the file in the device and click on the file from the device to start installation.

# Removing applications

You can remove programs that you have installed. You cannot, however, remove programs that come with the phone.

## *To remove an application*

- 1 Tap Start > Settings > the System tab > Remove Programs. 2 In the Programs in storage memory list, select the program
- you want to remove and tap Remove.
- 3 Tap Yes. If another confirmation message appears, tap Yes again.

# Power saving

Some functions and applications may be rather power consuming. You can improve battery time by closing applications running in the background and disabling unnecessary functions. Also illumination, transmitting and animated pictures are power consuming such as some older types of SIM cards.

## *To disable illumination*

- 1 In Main menu, select Start > Settings > the System tab > Illumination.
- 2 Unmark Enable Illumination.

## *To decrease brightness*

- 1 In Main menu, tap Start > Settings > the System tab > Power > the Backlight tab.
- 2 Decrease the brightness with the slider.

## *To use automatic turn off*

- 1 In Main menu, tap Start > Settings > the System tab > Power > the Advanced tab.
- Mark the checkboxes and shorten the time before the different functions are turned off.

## *To turn off connections*

- In Main menu, tap Start > Settings > the Connections  $tab$ Comm Manager.
- 2 Turn off the connections you do not need. Bluetooth, Wi-Fi, Microsoft Direct Push and Data Connections are rather power consuming.

# <span id="page-36-0"></span>Important information

# Guidelines for safe and efficient use - addition

For optimal performance, youu should use your Sony Ericsson Product in temperatures between +14°F (-10°C) and +113°F  $(+45^{\circ}C)$ 

The battery should only be replaced with Sony Ericsson approved batteries and they must be qualified to meet the IEEE 1725 standard.

# Declaration of Conformity for X1

We, Sony Ericsson Mobile Communications AB of

Nya Vattentornet

SE-221 88 Lund, Sweden

declare under our sole responsibility that our product

Sony Ericsson type AAD-3880001-BV

and in combination with our accessories, to which this declaration relates is in conformity with the appropriate standards EN 301 511:V9.0.2, EN 301 908-1:V2.2.1, EN 301 908-2:V2.2.1, EN 300 328:V1.7.1, EN 300 440-1:V1.7.1, EN 300 440-2:V1.1.2, EN 301 489-7:V1.3.1, EN 301 489-17:V1.2.1, EN 301 489-24:V1.3.1, EN 301 489-3:V1.4.1, EN 60 950-1:2006 following the provisions of, Radio Equipment and Telecommunication Terminal Equipment directive 1999/5/EC.

Lund, June 2008

CE 0682 <sup>O</sup>

Roji) Remito.

Shoji Nemoto, *Head of Product Business Group GSM/UMTS* We fulfil the requirements of the R&TTE Directive (1999/5/EC).

# Declaration of Conformity for X1a

We, Sony Ericsson Mobile Communications AB of

Nya Vattentornet

SE-221 88 Lund, Sweden

declare under our sole responsibility that our product

Sony Ericsson type AAD-3880002-BV

and in combination with our accessories, to which this declaration relates is in conformity with the appropriate standards EN 301 511:V9.0.2, EN 301 908-1:V2.2.1, EN 301 908-2:V2.2.1, EN 300 328:V1.7.1, EN 300 440-1:V1.7.1, EN 300 440-2:V1.1.2, EN 301 489-7:V1.3.1, EN 301 489-17:V1.2.1, EN 301 489-24:V1.3.1, EN 301 489-3:V1.4.1, EN 60 950-1:2006 following the provisions of, Radio Equipment and Telecommunication Terminal Equipment directive 1999/5/EC.

Lund, June 2008

Roji Demito.

Shoji Nemoto, *Head of Product Business Group GSM/UMTS*

We fulfil the requirements of the R&TTE Directive (1999/5/EC).

# FCC Statement

This device complies with Part 15 of the FCC rules. Operation is subject to the following two conditions: (1) This device may not cause harmful interference, and (2) This device must accept any interference received, including interference that may cause undesired operation.

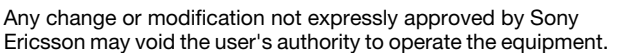

This equipment has been tested and found to comply with the limits for a Class B digital device, pursuant to Part 15 of the FCC Rules. These limits are designed to provide reasonable protection against harmful interference in a residential installation. This equipment generates, uses and can radiate radio frequency energy and, if not installed and used in accordance with the instructions, may cause harmful interference to radio communications. However, there is no

<span id="page-37-0"></span>guarantee that interference will not occur in a particular installation.

If this equipment does cause harmful interference to radio or television reception, which can be determined by turning the equipment off and on, the user is encouraged to try to correct the interference by one or more of the following measures:

- Reorient or relocate the receiving antenna.
- Increase the separation between the equipment and receiver.<br>• Connect the equipment into an outlet on a circuit different. Connect the equipment into an outlet on a circuit different
- from that to which the receiver is connected.
- Consult the dealer or an experienced radio/TV technician for help.

# Industry Canada Statement

This device complies with RSS-210 of Industry Canada.

Operation is subject to the following two conditions: (1) this device may not cause interference, and (2) this device must accept any interference, including interference that may cause undesired operation of the device.

This Class B digital apparatus complies with Canadian ICES-003.

Cet appareil numérique de la classe B est conforme à la norme NMB-003 du Canada.

# <span id="page-38-0"></span>Index

i.

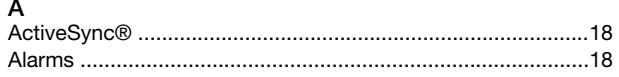

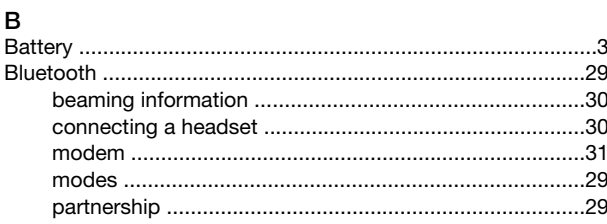

# $\mathbf{C}$

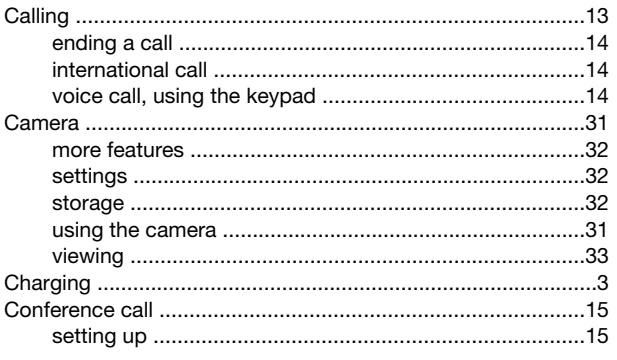

# $\overline{D}$

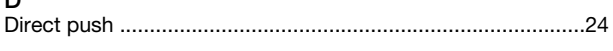

# $\bar{\mathsf{E}}$

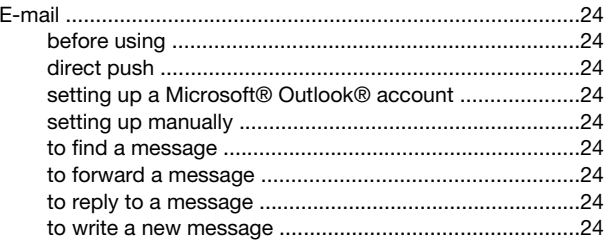

# **F**<br>Fetch Mail

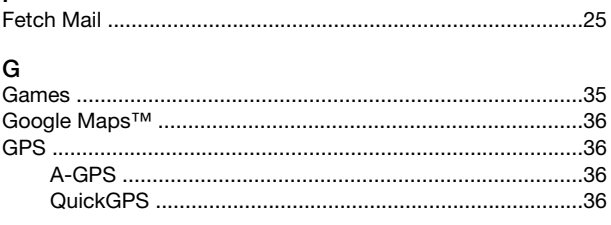

# $\mathbf{r}$

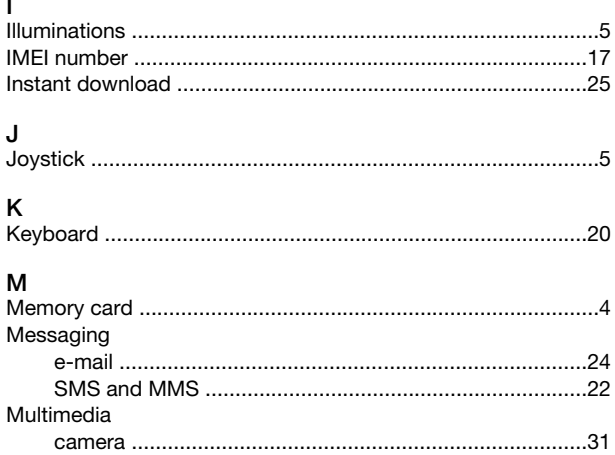

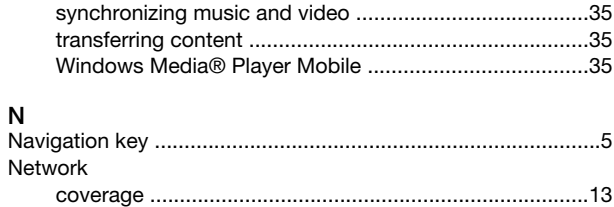

# $\mathsf{o}$

 $\overline{N}$ 

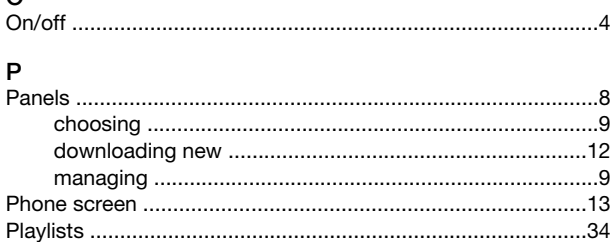

# $\overline{\mathsf{R}}$

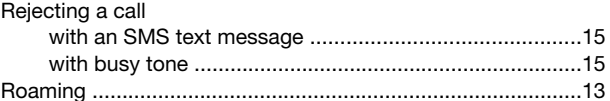

# $\mathbf{s}$

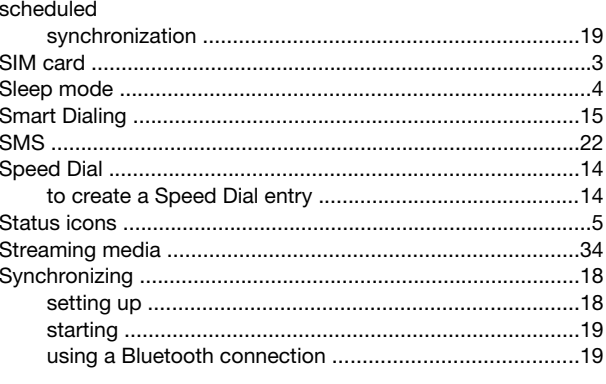

# $\mathbf{r}$

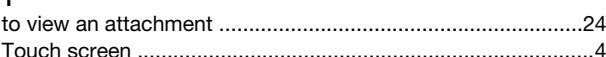

#### $\mathsf{V}$ v<br>Video call

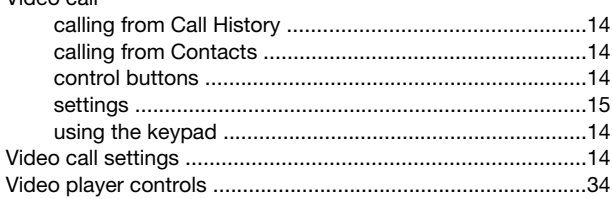

# W

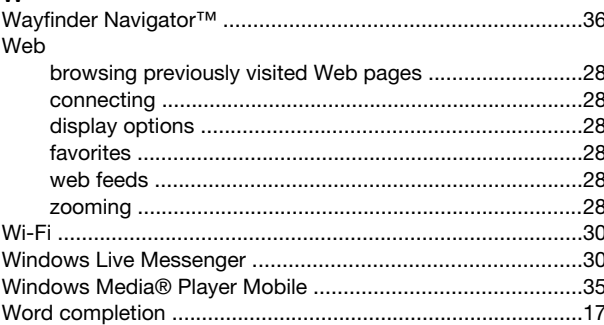